# **Программное обеспечение производства ООО «НПФ «Амалтея» «Тонус»**

**Руководство пользователя**, **функциональные характеристики.**

# • **Картотека**

После запуска программы «Тонус» на экране отображается главное окно (см. Рис. 1). В верхней части расположена строка с логотипом, кнопками минимизации окна и выхода из программы. Чуть ниже отображается имя клиента, с которым ведётся работа. В самой нижней части окна расположены закладки, осуществляющие переключение между страницами главного окна. Этих страниц четыре:

- О программе,
- Картотека,
- Результаты,
- Сеанс.

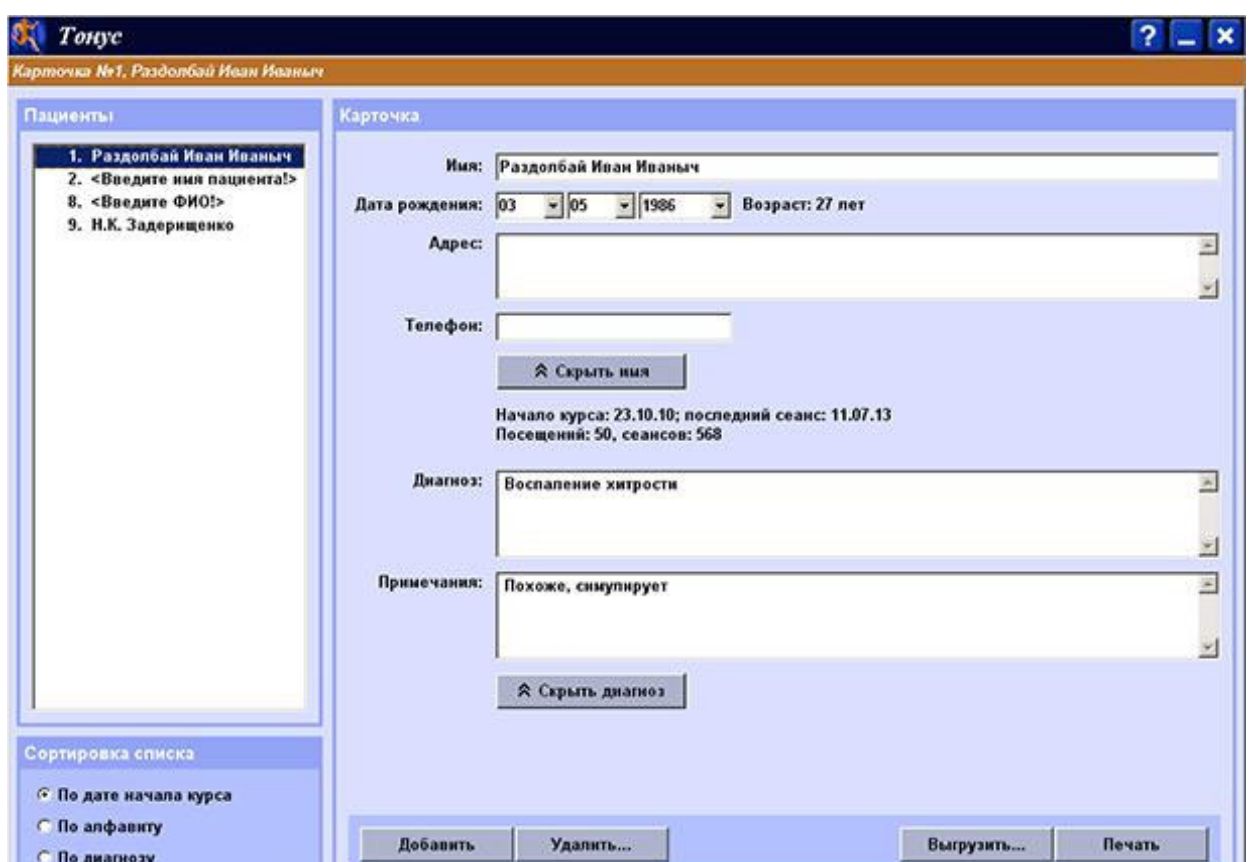

*Рис. 126. Страница «Картотека».* 

Сразу после запуска программы отображается первая страница с информацией о программе. Третья и четвертая страницы – *«Результаты»*  и *«Сеанс»* – недоступны до тех пор, пока не выбрана карточка. То есть, первое, что необходимо сделать, это перейти на страницу *«Картотека»* (щелкнув на соответствующей закладке) и выбрать карточку, с которой будет производиться вся дальнейшая работа.

В левой части страницы *«Картотека»* расположен список всех карточек. При выборе карточки её номер и имя клиента отображаются в строке в верхней части экрана, как показано на Рис. 1. Карточка при этом становится *активной,* то есть при последующем просмотре записей сеансов и проведении новых сеансов вся работа идет именно с этой карточкой.

После выбора карточки ее содержимое отображается справа от списка. Карточка содержит следующие сведения о пациенте:

- номер карточки,
- имя,
- дата рождения и возраст,
- адрес и телефон,
- дата начала курса, дата проведения последнего сеанса, общее число проведенных сеансов,
- диагноз,
- примечания.

Обратите внимание на кнопки *«Скрыть имя»* и *«Скрыть диагноз».* Если нажата кнопка *«Скрыть диагноз»,* то поля диагноза и примечаний не отображаются на экране и не выводятся на печать. Если же нажата кнопка *«Скрыть имя»,* то программа скрывает *все* имена в списке; в верхней строке отображается только номер карточки, и на печать имя также не выводится (в том числе при экспорте или печати результатов сеанса – см. Глава 3).

Под списком карточек находятся переключатели сортировки. Список может быть отсортирован

- по дате первого визита (т.е. по порядку создания карточек);
- по алфавиту (т.е. по имени);

• по диагнозу.

Поскольку список карточек сортируется по имени и по диагнозу, эти поля следует заполнять *всегда.* Сортировка работает, даже если имя или диагноз скрыты.

Для добавления в список новой карточки нажмите кнопку *«Доба*вить» в нижней части страницы (см. Рис. 1). В списке карточек появится еще одна строка, которой соответствует пустая карточка (заполнена только дата создания карточки). В графы *«имя»* и *«диагноз»* только что созданной карточки внесены напоминания о том, что эти поля заполнять обязательно.

При необходимости удаления карточки (курс коррекции закончен, повторного курса не требуется, ни одна иззаписей сеансов не может больше понадобиться), следует нажать кнопку *«Удалить».* При этом также удаляются результаты всех проведенных с этим клиентом сеансов.

**ВНИМАНИЕ!** Удаление карточки **НЕОБРАТИМО!** Вся информация о клиенте будет утеряна.

Если же вы предполагаете, что карточка когда-нибудь в будущем может понадобиться, то вы можете не удалять её, а *выгрузить в архив.* Для этого нажмите кнопку «Выгрузить» в нижнем ряду. Программа спросит, в какую директорию выгружать карточку; обычно карточки выгружаются в *C:/Tonus/Archive.* После этого карточка будет скопирована в эту директорию (вместе с результатами всех сеансов), и пропадёт из картотеки.

Чтобы вернуть карточку в базу, откройте архивную директорию *(C:/ Tonus/Archive)* в *«Проводнике»,* найдите там нужную карточку (они имеют вид папок с именами типа *"00000023",* то есть, называются по *номерам* карточек), – и вручную скопируйте эту папку в *C:/Tonus/Base.* 

Кнопка *«Печать»* предназначена для печати карточки. При нажатии на эту кнопку появится стандартный диалог операционной системы Windows, позволяющий осуществить выбор принтера, на который будет производиться печать.

Имейте в виду, что, если нажата кнопка *«Скрыть имя»,* то имя пациента не будет напечатано (будет только *номер* карточки).

# • **Результаты сеансов**

После выбора карточки становится доступна страница *«Результаты»,* с помощью которой можно просматривать записи всех сеансов, проведенных для этого клиента. Общий вид этой страницы показан на Рис. 2.

Отметим, что в программе «Тонус» предусмотрено несколько различных типов сеансов, предназначенных для коррекции разных видов нарушений. Поэтому для каждого из сеансов указывается *схема постановки датчиков* ЭМГ (например, *«Локтевой сустав», «Кисть»*, и т.д.; подробнее см. § 4.2). Далее, при работе с каждой из групп мышц, в зависимости от решаемой задачи, могут применяться различные виды тренировки – *«Статическая», «Попеременное сокращение», «Тренировка взаимодействия мышц»* и т.д. (подробнее об этом см. § 5.2.1). Поэтому в списке проведённых сеансов (он виден на Рис. 2 слева) в каждой строке указывается

– дата и время проведения сеанса,

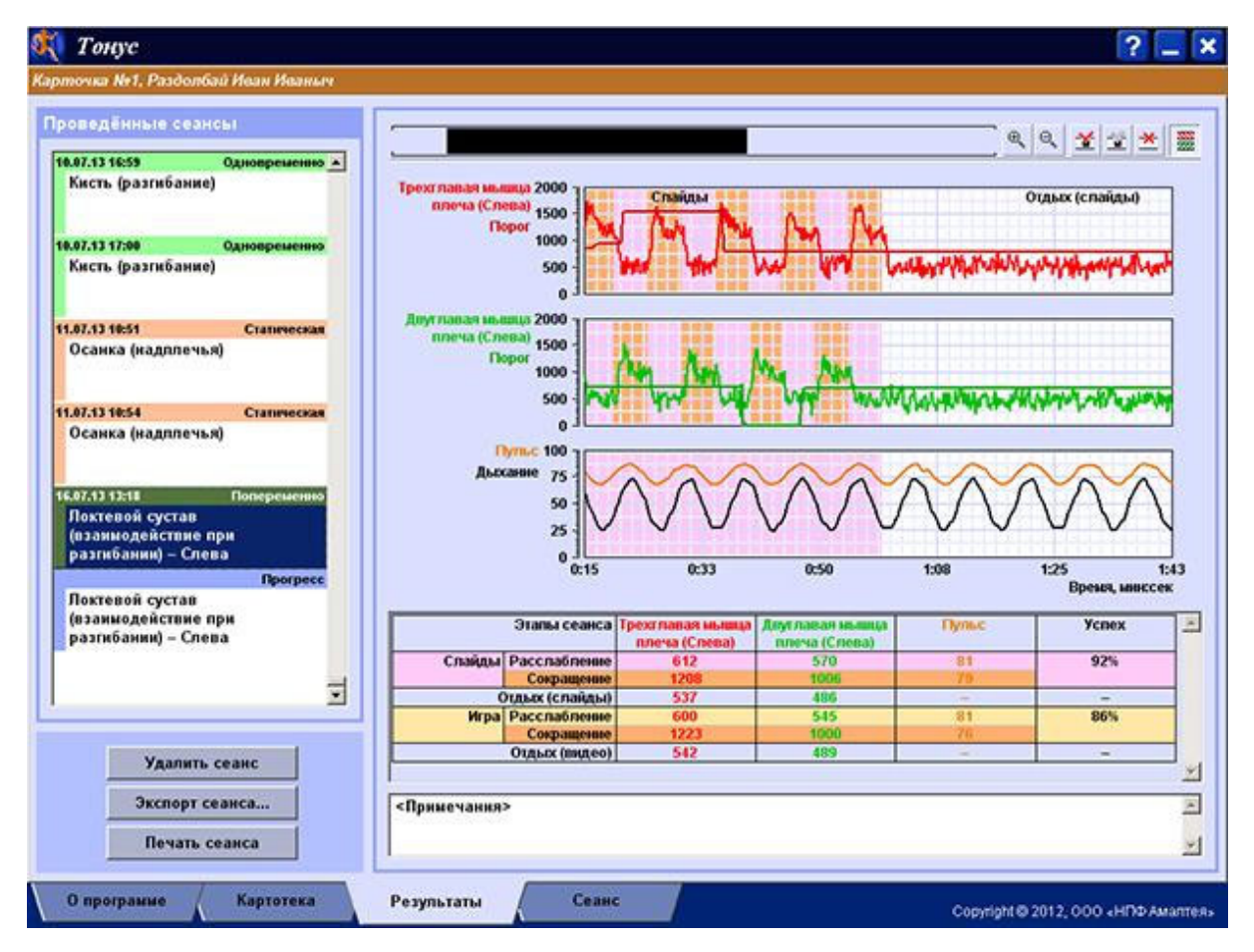

*Рис. 127. Страница «Результаты»* 

- тип тренировки (*«статическая», «динамическая»* и т.д.),
- и схема постановки электродов (*«кисть», «коленный сустав», «осанка»*…).

Когда вы выбираете строку в списке сеансов, справа от него показываются графики всех зарегистрированных параметров, а ниже – таблица средних значений, и текстовое поле, в которое вы можете ввести свои примечания (они сохраняются в картотеке).

Поскольку сеансы обычно состоят из нескольких упражнений *(«этапов»)*, эти *«этапы»* – и на графиках, и в таблице средних, – выделены цветной заливкой. В свою очередь, некоторые этапы могут состоять из чередующихся *фаз сокращения и расслабления,* и средние значения по этим фазам рассчитываются отдельно. Так, на Рис. 2 виден *этап трени-ровки* с обратной связью по демонстрации слайдов (розовая заливка), и *этап отдыха* (белая заливка); а во время тренировки оранжевым отмече-ны *фазы сокращения*.

Видам тренировок, *«этапам»* и *«фазам»* будет посвящен § 5.2.

Обратите внимание на самую последнюю строчку в списке сеансов – *«Прогресс».* В процессе коррекционного курса обычно проводится несколько *диагностических сеансов* (см. Глава 4). *«Прогресс»* сводит результаты всех проведённых «диагностик» в одну диаграмму, по которой удобно оценивать изменение состояния пациента и успешность выбранных тренинговых методик.

Поскольку диагностика также проводится с определённой *схемой постановки датчиков* (т.е. на определённой группе мышц), диаграмм прогресса тоже получается несколько, по каждой из схем отдельно. Поэтому, при выборе строчки *«Прогресс»* появляется ещё один, дополнительный список – для какой схемы отобразить диаграмму прогресса (на Рис. 3 он виден слева внизу; в нём выбрана схема *«Тазобедренный сустав (отведение)»*).

Диагностики обычно состоят из нескольких упражнений, позволяющих оценить функционирование мышц пациента при разных условиях (для разных схем эти упражнения разные; см. § 4.2). Соответственно, и диаграммы прогресса будут содержать средние амплитуды ЭМГ по каждому из этих упражнений. Например, на Рис. 3 показана средняя амплиту-

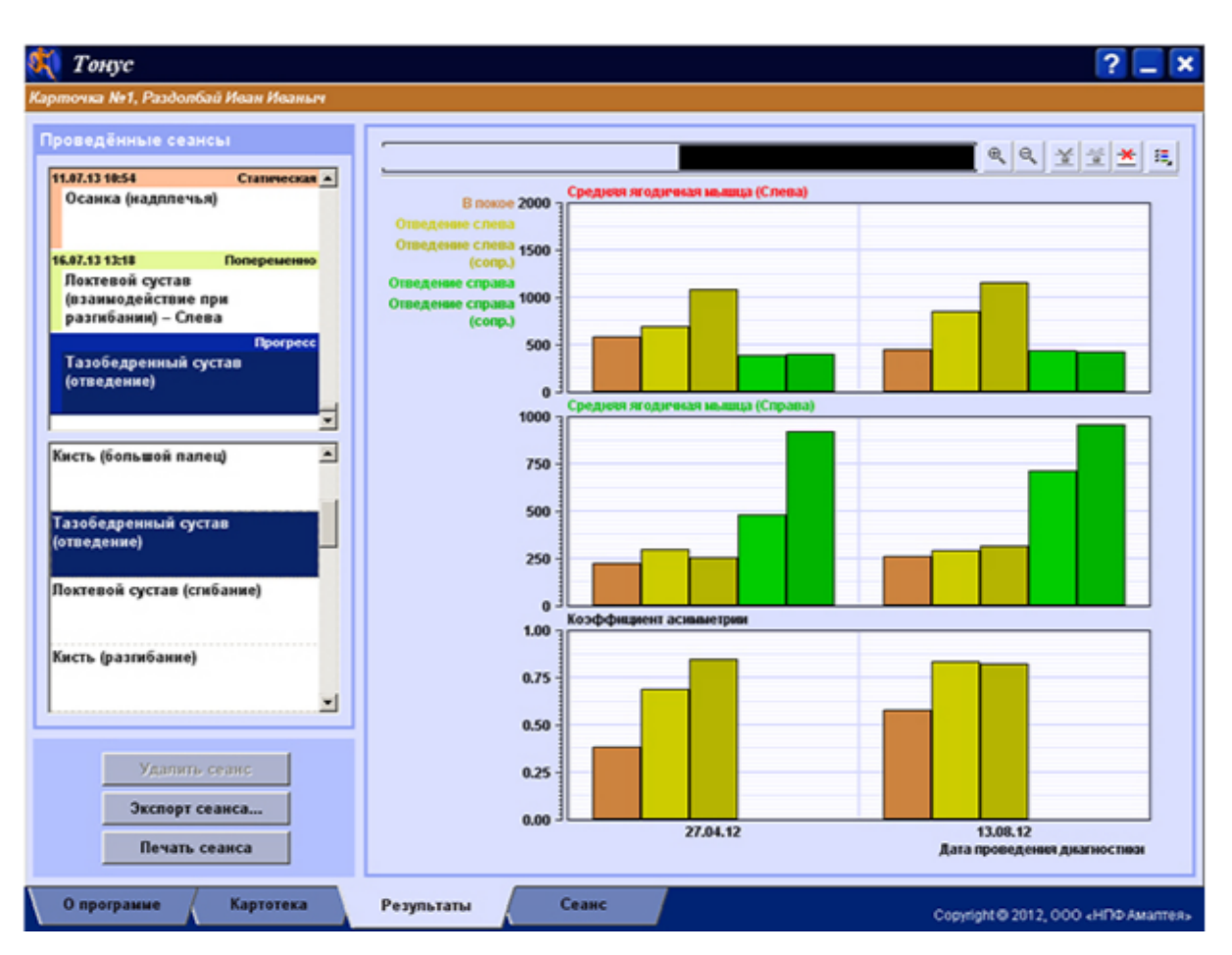

*Рис. 128. Диаграммы прогресса*

да ЭМГ *«в покое»,* и при *«отведении»* в тазобедренном суставе слева и справа, *«с сопротивлением»* или без него.

Диагностическим сеансам для разных групп мышц посвящена Глава

4.

Над графиками находится панель управления и полоса прокрутки. Кнопки  $\mathbb{R}$  и  $\mathbb{R}$  на этой панели управляют масштабом просмотра; если нажать кнопку  $\mathbb{R}$ ,

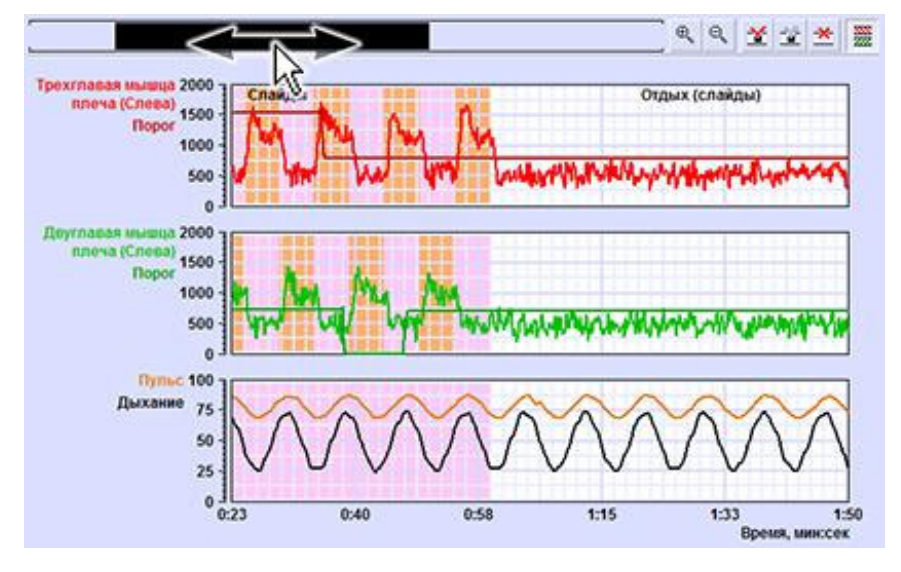

*Рис. 129. Прокрутка графиков.* 

*(«увеличить»),* то на графике будет более подробно показана меньшая часть сеанса.

Для прокрутки графика либо «подцепите» левой кнопкой мышки полосу прокрутки над графиком (как показано на Рис. 4), либо подцепите

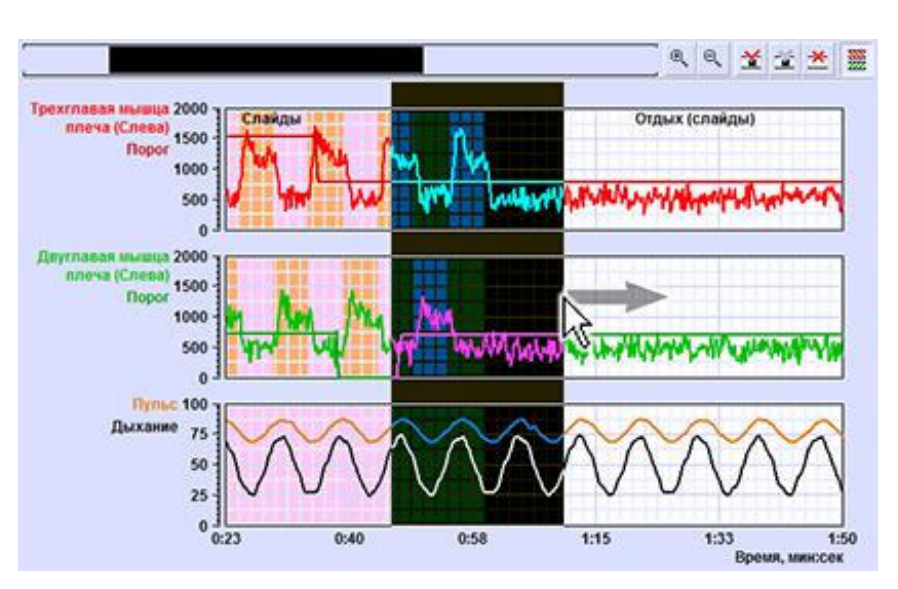

*Рис. 130. Выделение области.* 

*правой* кнопкой *сам* график – и перемешайте мышь.

Если же, как показано на Рис. 5, зажать на графике не правую кнопку мыши, а *левую,* – то вы выделите область на графике. Выделенная область может быть помечена как *«артефакт»;* для этого нажмите кнопку  $\mathbf{X}$ . Если после пометки артефакта нажать кнопку  $\mathbf{X}$ , то все артефакты будут «вырезаны» из графиков, будут пересчитаны таблицы средних значений (они находятся под графиками), и, если артефакт удалить из *диагностического* сеанса, то будут перестроены диаграммы прогресса (см. § 4.5).

Операция удаления артефактов *обратима:* повторное нажатие кноп-

ки <del>Х</del> вернёт все «вырезанные» области на место. Пометку можно снять: для этого выделите область, содержащую помеченный артефакт – и нажмите кнопку .

И, наконец,

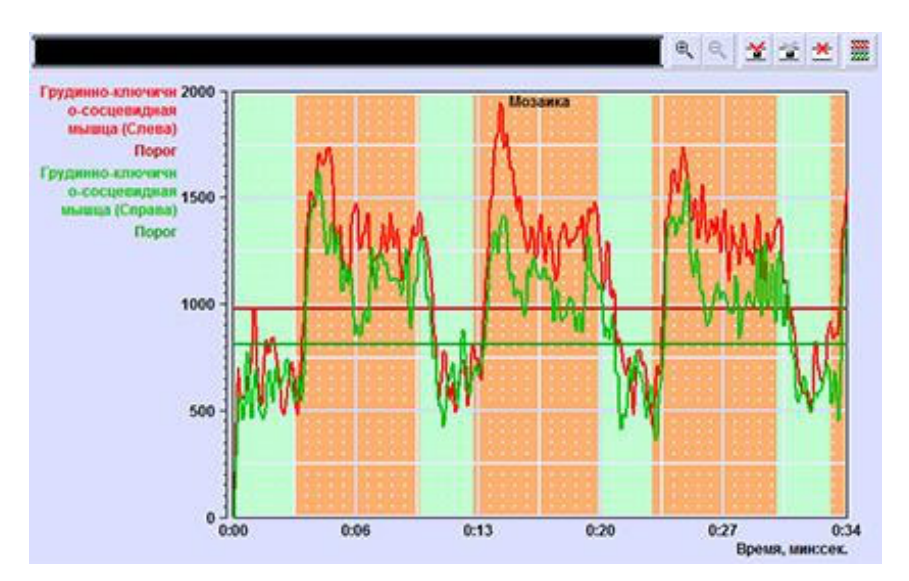

кнопка позволя- *Рис. 131. Просмотр графиков на одной шкале.* 

ет просматривать графики обоих каналов ЭМГ на одной шкале, как показано на Рис. 6. Если же нажать на эту кнопку ещё раз, то графики снова будут отображаться один под другим, как на Рис. 4 и Рис. 5.

При необходимости вы можете экспортировать результаты сеанса для включения в отчёт или для математической обработки; для этого предназначена кнопка *«Экспорт сеанса»* (на Рис. 3 – слева внизу). Файл экспорта содержит графики (точнее, тот их фрагмент, который виден на экране), таблицу средних значений, и примечания. Файл имеет формат *.rtf,*  и может быть открыт в программах *WordPad* (входит в стандартный комплект *Windows*) или *Microsoft Word.* Таблицу средних значений можно с помощью копирования-вставки перенести в *Microsoft Excel* для математической обработки.

Имейте в виду, что если был включен «анонимный режим» (т.е. нажата кнопка *«Скрыть имя»* в картотеке – см. Глава 2), то и в экспортированном файле имя пациента будет забито звёздочками.

Для печати результатов нажмите кнопку *«Печать сеанса»* слева внизу. На печать выводится тот фрагмент графиков, который в данный момент виден на экране; в «анонимном режиме» имя пациента также не печатается.

И, наконец, кнопка *«Удалить сеанс»* позволяет удалить результаты, если они не нужны.

**ВНИМАНИЕ!** Удаление сеансов **НЕОБРАТИМО!** Вся информация будет утеряна.

В списке сеансов можно выбрать и несколько строк сразу. Если нажать левую кнопку мыши на какой-либо строчке, строчка будет выделена. Если потом нажать клавишу *<Shift>* и щелкнуть левой кнопкой на другой строке, будут выделены все строки между первой и второй. Если удерживать *<Ctrl>* и щелкнуть мышью на строчке списка, к выделению будет добавлена только эта строчка. Соответственно, при нажатии кнопки *«Удалить сеанс»* удалены будут *все* выбранные.

# • **Диагностические сеансы**

Диагностические сеансы предназначены для определения общего состояния пациента, проверки эффективности применения тех или иных коррекционных методов, и наблюдения за изменением состояния клиента в процессе тренировки.

Диагностический сеанс заключается в регистрации уровня биоэлектрической активности мышц (т.е. *амплитуды ЭМГ*), по одному или двум каналам. Чаще всего регистрация производится в разных условиях, при выполнении разных *упражнений* (например, *«сгибание кисти»,* или *«отведение бедра»*); и на выполнение каждого упражнения отводится несколько секунд. Напомним, что программа «Тонус» предназначена для работы с *разными* группами мышц (т.е. с разными *схемами постановки датчиков* ЭМГ), и для каждой из схем этот набор упражнений свой.

Помимо тренировок мышц, программа «Тонус» позволяет прово-

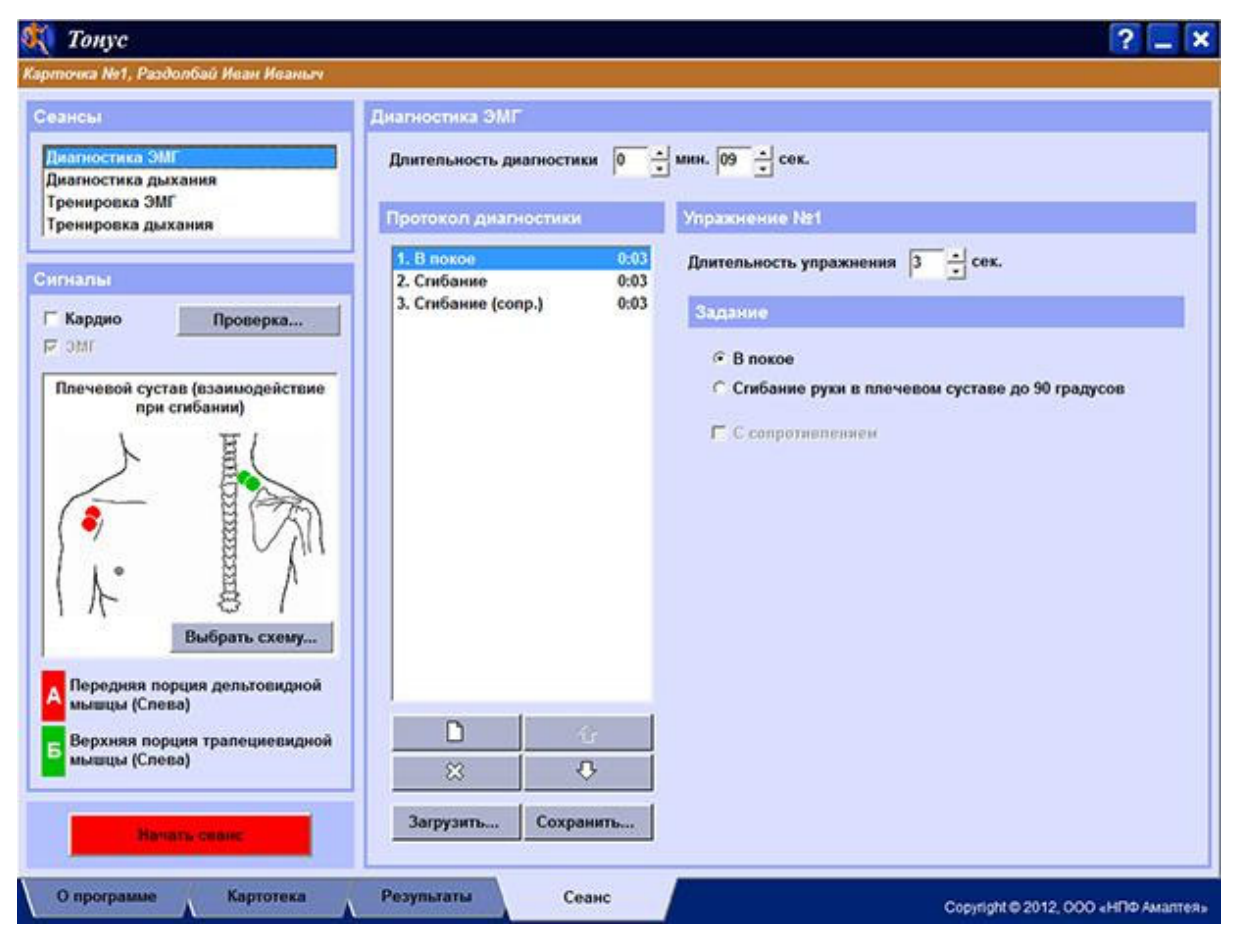

*Рис. 132. Настройки диагностического сеанса.* 

дить *тренировки дыхания* с контролем пульса, что может быть важно при обучении пациента общему расслаблению (а также расслаблению определённых групп мышц). Поэтому, помимо диагностик ЭМГ, в программе предусмотрен и режим *«Диагностика дыхания»,* предназначенный для оценки полученных пациентом навыков. Эта диагностика заключается в регистрации пульса, и объёма грудной клетки (т.е. *кривой дыхания*) пациента в покое, обычно – в течение одной минуты.

Все эти режимы и будут рассмотрены в этой главе.

Для запуска диагностического сеанса необходимо сперва выбрать карточку пациента (см. Глава 2); после этого станет доступна последняя страница программы – *«Сеанс»;* её вид показан на Рис. 7. Слева

вверху расположен список сеансов; всего сеансов четыре –

- Диагностика ЭМГ,
- Диагностика дыхания,
- Тренировка ЭМГ,
- Тренировка дыхания.

Локтевой сустав (взаимодействие Плечевой сустав (взаимодействие при разгибании) при сгибании) Поктевой сустав (взаимодействие при сгибании) Плечевой сустав (отведение) Плечевой сустав (взаимодействие при отведении) Плечевой сустав (сгибание) Плечевой сустав (взаимодействи<br>при сгибании) Плечевой сустав (разгибание) Стопа (разгибание) Передняя порция дельтовидной Стопа (сгибание) Стопа (отведение) Верхняя порция трапециевид **HIM** Стопа (взаимодействие) G. Coope Cnpasa Тазобедренный сустав (разгибание) OK Отмена

Для запуска диагностики *Рис. 133. Выбор схемы постановки*

# ЭМГ выберите в этом списке *датчиков.*  первую строчку.

#### o **Схема постановки датчиков**

Первым делом необходимо выбрать, состояние *каких мышц* нас интересует, т.е. какова *схема постановки датчиков* ЭМГ. Эта схема показана на Рис. 7 слева в середине; на ней красными и зелёными кружками отмечены точки, в которых следует установить электроды канала "А" (красный) и "Б" (зелёный) индикатора УСО-01; а чуть ниже подписаны названия мышц, с которыми производится работа.

Чтобы сменить схему, щелкните мышкой на этом рисунке (или нажмите кнопку *«Выбрать схему»* на Рис. 7). Вид окна выбора схемы показан на Рис. 8. Слева расположен список всех предусмотренных в программе схем, а справа от него показана выбранная схема. Обратите внимание, что при тренировке взаимодействия мышц– агонистов и антагонистов необходимо указать, с какой стороной тела мы собираемся работать – *с левой* или *с правой* (именно такой случай показан на Рис. 8); а при работе с симметричными мыш-

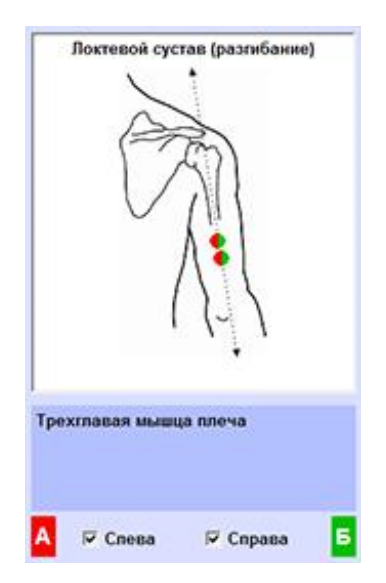

цами можно выбирать – работаем ли мы с левой *Рис. 134. Выбор* стороной тела, с правой, или с обеими сразу (Рис. *симметричных мышц.* 9).

Имейте в виду, что список упражнений для

каждой из схем *свой,* и настройки сеансов (как диагностических, так и тренировочных) сохраняются для каждой схемы *отдельно.* Например, если на начальном этапе лечения вы работали со схемой *«Разгибание в локтевом суставе»* (и настроили все сеансы соответствующим образом), а в дальнейшем переключились на тренировку *«Взаимодействия при разгибании в локтевом суставе»* – то при необходимости вы всегда можете вернуться к первой схеме, и настройки сеансов восстановятся.

#### o **Протокол диагностического сеанса**

После того, как вы выбрали сеанс и указали схему постановки датчиков, нужно составить *протокол сеанса,* т.е. *список упражнений,* которые пациенту предстоит выполнить в процессе диагностики. На Рис. 7 настройка протокола видна в правой части экрана; рассмотрим её подробнее.

При первом визите пациента список упражнений (на Рис. 10 он слева) пуст. Если нажать кнопку  $\Box$ , то в списке упражнений появится новая строка; после этого выберите *задание* (список заданий – справа), и *укажите длительность* упражнения (справа вверху). Нажав кнопку  $\mathbb{X}$ , вы

можете удалить упражнение; а с помощью кнопок  $\hat{H}$  и  $\bigtriangledown$  вы можете переместить выбранное упражнение вверх или вниз.

Протокол диагностики автоматически запоминается в карточке пациента. Если же вы планируете использовать один протокол для *нескольких* пациентов, то вы можете записать

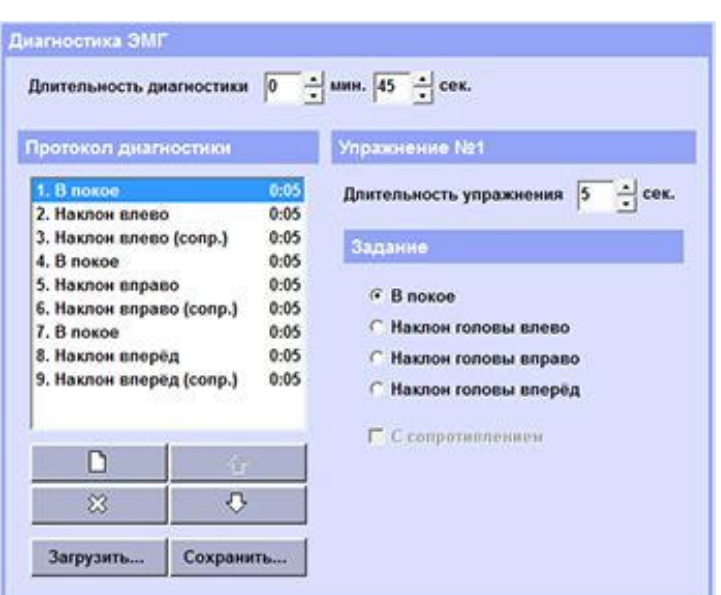

протокол на диск (нажмите *Рис. 135. Протокол диагностики ЭМГ.*

кнопку *«Сохранить»* под списком упражнений), – а потом, в другой карточке, загрузить ранее сохранённый протокол (кнопка *«Загрузить»*).

#### o **Запуск сеанса**

После того, как вы выбрали схему и составили протокол диагностики (как описано в предыдущем параграфе), установите датчики ЭМГ как указано на рисунке в левой части экрана (см. Рис. 11).

Обратите внимание, что, плюс к регистрации ЭМГ, вы можете включить регистрацию пульса, и объёма грудной клетки (т.н. *«кривой дыхания»*); для этого предназначен переключатель *«Кардио»* над схемой постановки датчиков (также виден на Рис. 11). Регистрация пульсограммы и кривой дыхания может быть полезна для контроля общего состояния пациента; к при-меру, для выявления избыточного психоэмоцио-

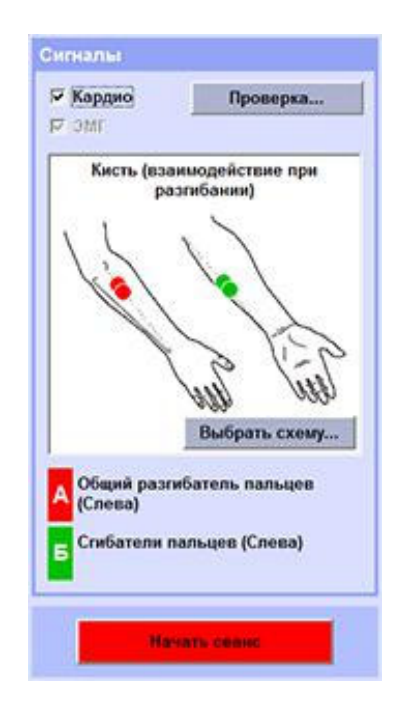

нального напряжения <sup>в</sup> процессе диагностики *Рис. 136. Запуск сеанса.* 

ЭМГ. В программе «Тонус» предусмотрен и отдельный режим *«Диагностика дыхания»;* он будет рассмотрен в § 4.6.

Датчики пульса и дыхания ставятся на запястья пациента: жёлтый провод и один из белых – на левую руку, а красный и второй белый – на правую.

Чтобы убедиться в правильности постановки электродов вы можете нажать кнопку *«Проверка»* над схемой (см. Рис. 11). Программа попробует подключиться к индикатору УСО-01, и отобразит графики всех регистрируемых параметров (т.е. оба канала ЭМГ, электрокардиограмму, пульсограмму и кривую дыхания).

**ВНИМАНИЕ!** Если на экране мигает красная надпись *«Прибор не найден»,* то а) убедитесь, что индикатор УСО-01 *действительно* подключен к компьютеру, и б) установлены драйверы индикатора, как описано в § 1.2.

Окно проверки сигнала показано на Рис. 12. На экране отображаются графики обоих каналов электромиограммы (ЭМГ) – *«Канал А»* и *«Ка-*

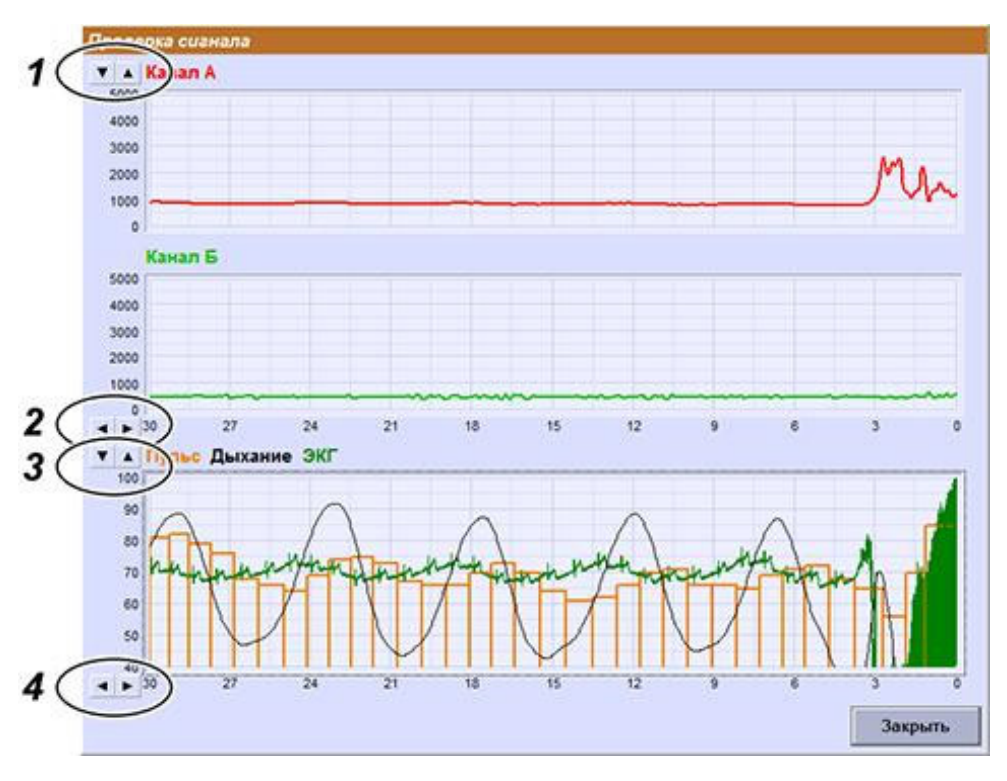

*Рис. 137. Проверка сигнала.* 

*нал Б»,* электрокардиограмма *(«ЭКГ»)*, определённый по ЭКГ пульс (оранжевые столбики на нижнем графике), и кривая дыхания. Запись сигналов при этом не ведётся, и продолжительность проверки ничем не ограничена; так что, в случае, если какие-то из датчиков не очень хорошо установлены (высокий уровень шумов в канале, отсутствие реакции на действия пациента, неправильное определение пульса, и т.д.), вы можете переставить электроды не выключая «проверку».

При необходимости вы можете отрегулировать чувствительность каналов ЭМГ и пульса кнопками у верхнего левого края графиков ( "1" и "3" на Рис. 12), а также скорость развёртки (кнопки "2" и "4").

И, наконец, когда регистрация сигналов идёт должным образом, закройте окно проверки сигнала и нажмите красную кнопку *«Начать сеанс»* (см. Рис. 11).

#### o **Управление сеансом**

Как уже упоминалось, диагностика ЭМГ проходит по *заданному протоколу,* т.е.состоит из набора *упражнений.* Поэтому, первое, что появится на экране после нажатия кнопки *«Начать сеанс»* – это окно с инструкциями для пациента, поясняющими, какое упражнение сейчас предстоит выполнять. И, до тех пор, пока вы не нажмёте зелёную кнопку *«Старт!»* (см. Рис. 13)*,* запись сигналов не начнётся; то есть, у пациента достаточно времени, чтобы принять исходную позу и получить все необ-

ходимые разъяснения.

Обратите внимание на красную надпись *«Прибор не найден»* в нижней части окна. При нормальной работе с пациентом такой надписи **не должно быть;** если же она появилась – то проверьте подключение индикатора УСО-01, и убедитесь, что драйверы индикатора установле-

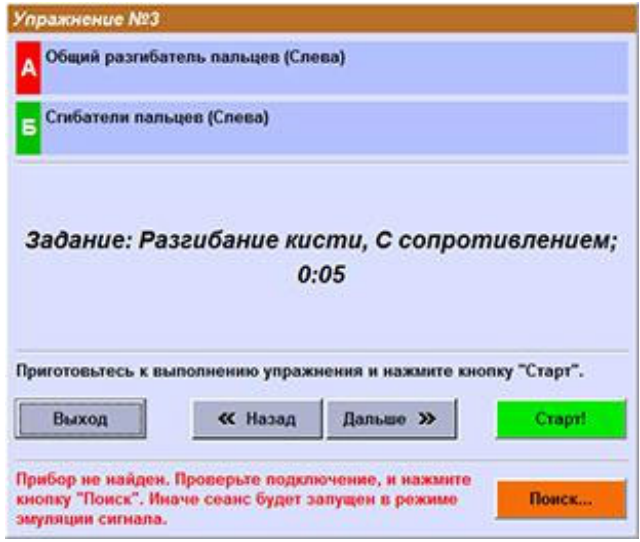

ны (см. § 1.2). Программа *мо- Рис. 138. Инструкции для пациента.* 

*жет* работать и без прибора, в режиме *«эмуляции сигналов»,* – но этот режим используется *только* для демонстрации возможностей программы и для обучения операторов. При тренировке пациента применение эмуляции **недопустимо.** 

После нажатия кнопки *«Старт!»* начинается запись сигналов. Примерный вид экрана во время сеанса показан на Рис. 14. Бо́льшую часть экрана занимают графики регистрируемых параметров – оба канала ЭМГ, и канал *Кардио,* т.е. пульс и кривая дыхания (если при настройке сеанса запись *Кардио* не была включена, то этого графика не будет; см. § 4.3). Справа от них расположена панель управления, с кнопками *«Далее»* (переход к следующему упражнению), *«Пауза»* (приостановка сеанса) и *«Стоп»* (досрочное прекращение сеанса и переход к результатам).

Запись сигналов производится в течение нескольких секунд; длительность упражнения задаётся в протоколе сеанса, как описано в § 4.2. По

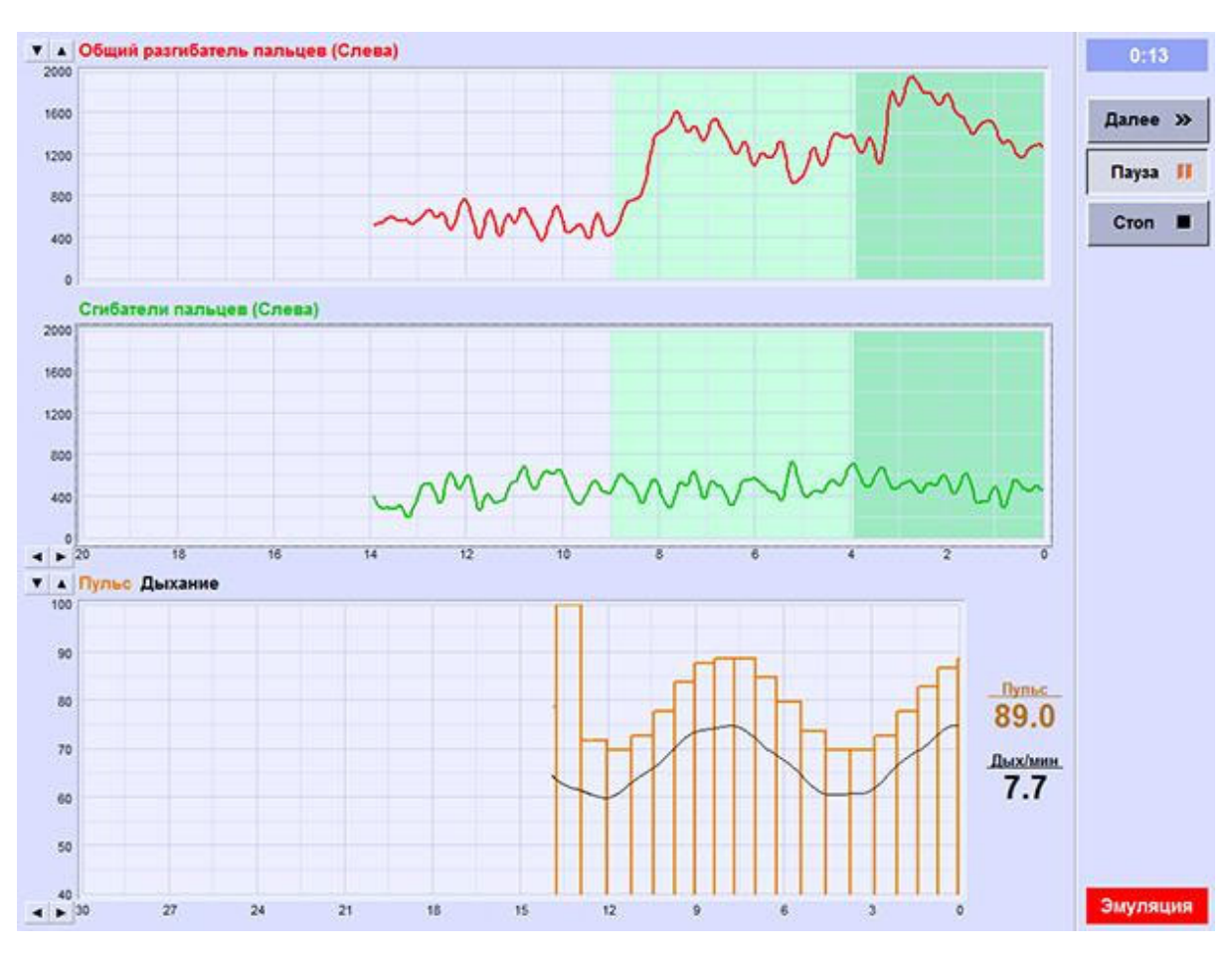

*Рис. 139. Диагностика ЭМГ.* 

истечении этого времени запись сигналов приостанавливается, и на экран выводится описание следующего упражнения (Рис. 13); при нажатии кнопки *«Старт!»* запись возобновля-

ется. После того, как выполнено последнее упражнение, на экран выводятся результаты сеанса (Глава 3).

На графиках каждое из упражнений отмечается цветной заливкой; на Рис. 14 видно, что к

данному моменту два упражнения уже полно-

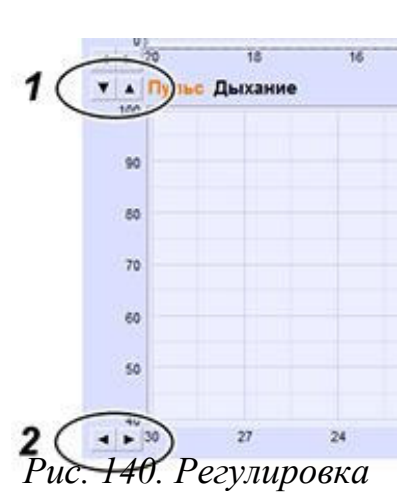

*чувствительности и*

Такими же цветами упражнения будут выделе-

стью выполнены, и подходит к концу третье.

*развёртки.* ны <sup>и</sup> <sup>в</sup> результатах сеанса, <sup>и</sup> <sup>в</sup> таблице средних значений ( см. § 4.5).

Для регулировки чувствительности каналов и скорости развёртки служат кнопочки у левого края графиков. Кнопки в верхнем углу ("1" на Рис. 15) регулируют чувствительность: при нажатии кнопки со стрелкой вверх увеличивается верхний предел вертикальной шкалы, то есть, график становится более мелким. Стрелка вниз уменьшает предел (укрупняет график). В нижнем углу ("2" на Рис. 15) – кнопки регулировки скорости развертки. Кнопка со стрелкой вправо замедляет развертку, стрелка влево её ускоряет.

Кроме того, управлять чувствительностью и разверткой можно и с клавиатуры. Для этого следует с помощью клавиш *<Tab>* и *<Shift + Tab>* выбрать нужный график (вокруг него будет нарисована рамочка), после чего кнопками *<стрелка влево>* и *<стрелка вправо>* можно регулировать развертку, а кнопками *<стрелка вверх>* и *<стрелка вниз>* – чувствительность.

## o **Результаты диагностики ЭМГ**

После завершения диагностического сеанса на экран выводятся его результаты. На Рис. 16 видно, что каждое из упражнений отмечено на графиках цветной заливкой, причём, цвет тот же, что и во время сеанса (Рис.

14). В таблице значений средних строчки, соответствующие упражнениям, также выделены теми же цветами.

При удалении артефактов (см. Глава 3) средние значения автоматически пересчитываются. Обратите

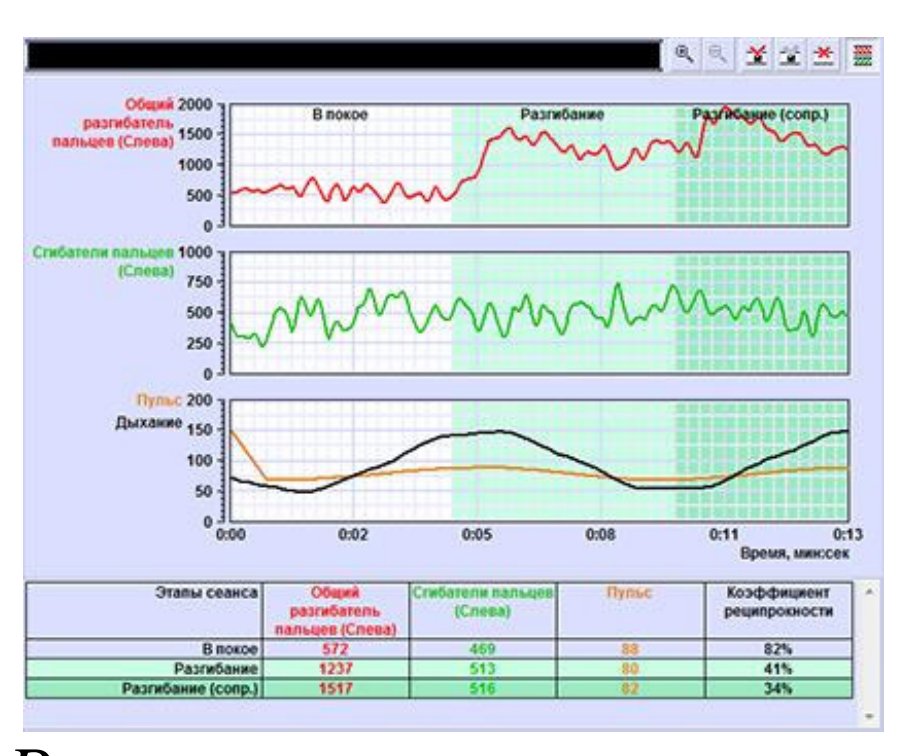

внимание, что, *Рис. 141. Результаты диагностики ЭМГ.*

плюс к средним значениям, в таблице указан *коэффициент реципрокности,* т.е. отношение активности мышцы-антагониста к активности агониста. Этот коэффициент

рассчитывается во всех диагностиках взаимодействия мышц (например, *«взаимодействие при разгибании кисти»,* показанное на Рис. 16); при работе же с симметричными мышцами (например, *«разгибание кисти слева и справа»*) рассчитывается *коэффициент асиммет-*

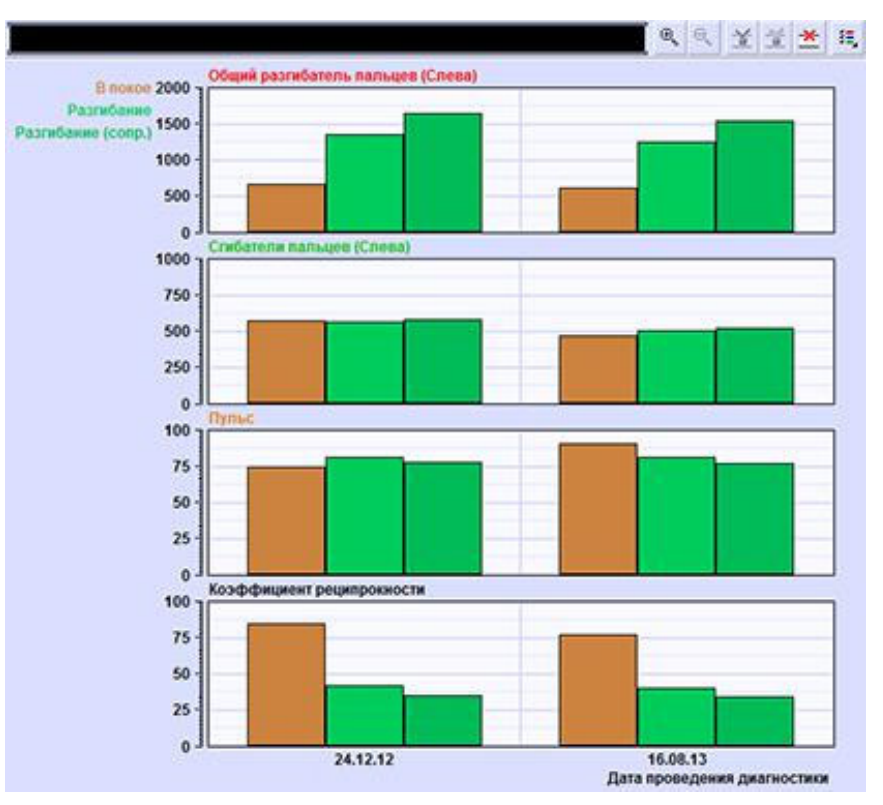

*рии.* Подробнее об *Рис. 142. Пример диаграмм прогресса.*

этих параметрах можно прочитать в Методических рекомендациях.

Для того, чтобы оценить изменение состояния пациента в процессе лечения, выберите в списке сеансов последнюю строчку – *«Прогресс»* (см. Глава 3); после чего в появившемся списке «прогрессов» выберите нуж-ную схему.

Пример диаграмм приведён на Рис. 17. Здесь видны две группы столбцов, соответствующие двум разным диагностикам (даты проведения указаны снизу под графиками). Каждый из столбцов в группе соответствует одному упражнению. Если одна из диагностик была прервана (т.е. проведены не все упражнения), или если вы изменили *протокол диагностики* (см. § 4.2), то в группе будут не все столбцы. Поэтому менять протокол диагностики в процессе работы с одним пациентом **не рекомендуется.** 

Диаграммы прогресса строятся по таблицам средних значений; то есть, если нажать кнопку *(«удалить артефакты)* справа вверху, то пе*ресчитаются и все таблицы средних, и диаграммы прогресса.* 

Разумеется, и результаты одного сеанса, и диаграммы прогресса можно экспортировать в файл *.rtf* или вывести на печать; подробнее см. Глава 3.

### o **Диагностика дыхания**

И, наконец, рассмотрим диагностику дыхания.

Цель тренировки дыхания (ей будет посвящена § 5.3) – обучить пациента общему психоэмоциональному расслаблению, что может способствовать расслаблению определённых групп мышц (например, надплечий). Для этого контролируется пульс пациента, и задача обучаемого – поддерживать плавное, глубокое дыхание, достигая верхнего порога пульса на вдохе, и нижнего порога на выдохе (пороги задаёт методист). *Диагностика дыхания* в этом случае используется для контроля состояния пациента и проверки устойчивости выработанного навыка.

Для запуска диагностики дыхания перейдите на страницу *«Сеанс»,* и выберите соответствующую строчку в списке сеансов (см. § 4.2). Никакого *«протокола сеанса»* здесь нет; единственная настройка – длительность сеанса (рекомендуется одна минута). При необходимости контроля состояния мышц вы можете дополнительно включить и регистрацию ЭМГ, по одному или двум каналам – и по *любой* схеме.

Запуск и проведение сеанса также аналогичны диагностике ЭМГ (за исключением того, что в диа-

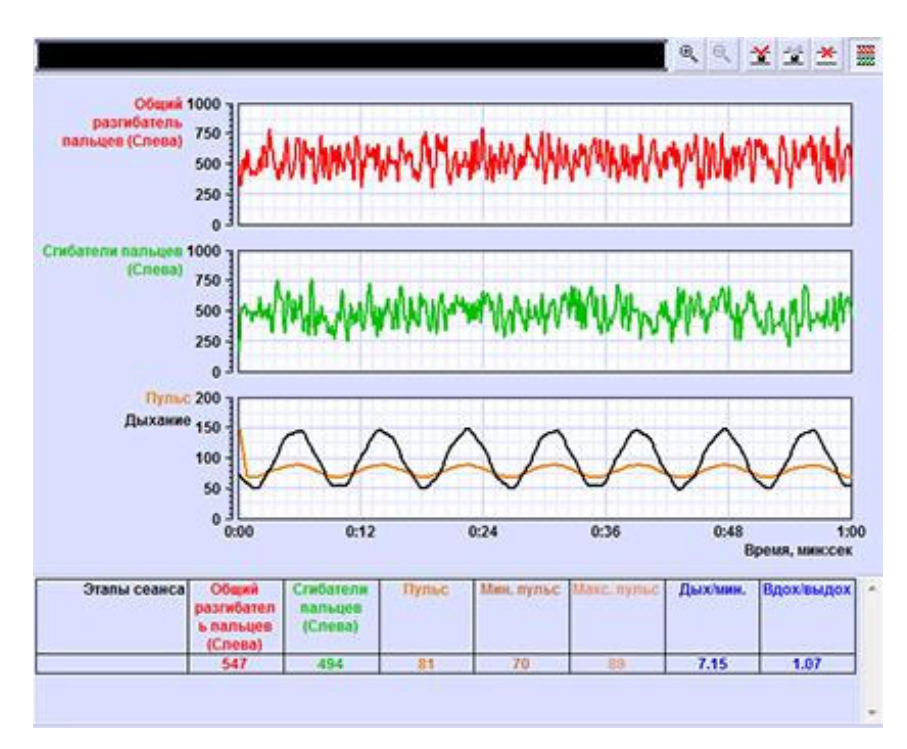

нет *«упражне-*

гностике дыхания *Рис. 143. Результаты диагностики дыхания.* 

*ний»*). Вы также устанавливаете электроды, при необходимости пользуясь *«Проверкой сигнала»,* – после чего нажимаете кнопку *«Начать сеанс»* (см. § 4.3)*.* После проверки подключения прибора (напомним, что при работе с пациентом использование *«эмуляции»* **недопустимо!**) открывается окно сеанса, с такими же кнопками *«Пауза»* и *«Стоп»* и такими же регулировками чувствительности и развёртки графиков (см. § 4.4) – а после завершения сеанса на экран выводятся его результаты.

Как видно на Рис. 18, таблица средних значений содержит развёрнутую статистику пульса и дыхания пациента в процессе диагностики – *средний пульс, средний максимальный пульс* на вдохе и *средний минимальный пульс* на выдохе, *число дыханий в минуту,* и *отношение длины вдоха к длине выдоха* (подробнее об интерпретации этих параметров можно прочитать в Методических рекомендациях). Эти параметры также пересчитываются при удалении артефактов.

Прогресс диагностик дыхания – самая последняя строка в списке прогрессов (см. Глава 3); пример показан на Рис. 19. Здесь также присутствуют все параметры из развёрнутой статистики; а вот средние значения ЭМГ в прогресс дыхания *не включаются,* даже если в процессе сеанса велась регистрация ЭМГ. Если вам нужно оценивать изменение активности мышц от сеанса к сеансу, то используйте *«диагностику ЭМГ».* 

Про экспорт и печать результатов – см. Глава 3.

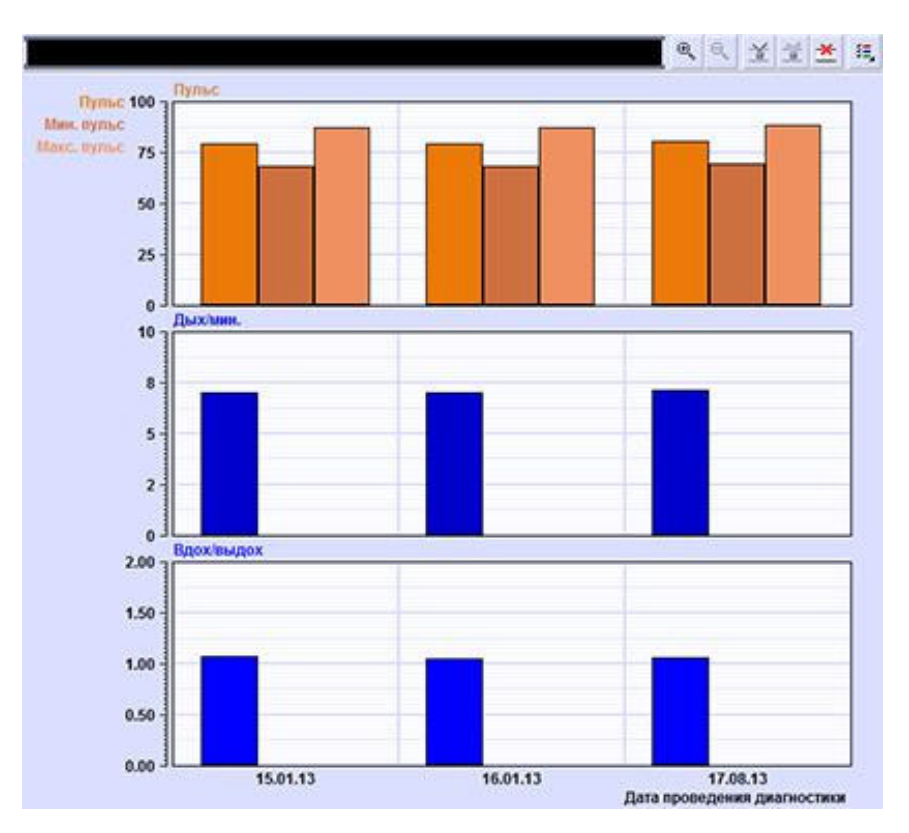

*Рис. 144. Прогресс диагностик дыхания.* 

# • **Тренировочные сеансы**

Тренировочные сеансы программы «Тонус» реализуют метод функционального биоуправления с биологической обратной связью. Метод заключается в том, что, в случае, если пациент правильно выполняет поставленное методистом задание (т.е. удерживает амплитуду ЭМГ выше установленного порога, или достигает нижнего порога пульса на выдохе), – то программа выдаёт ему положительное подкрепление: на экране появляется новый кусочек мозаики, обезьянка ловит мячик, и т.д. Если же пациент задание *не* выполняет, то подкрепление не выдаётся: обезьянка пропускает гол, космолёт врезается в астероид, и т.д.

В программе «Тонус» реализован целый ряд методик тренировки мышц, позволяющий адаптировать программу коррекционного курса к особенностям каждого пациента. Плюс к этому, режим *тренировки дыхания,* обучающий общему расслаблению, может использоваться на подготовительном этапе курса для снятия избыточного психоэмоционального напряжения.

В большинстве случаев тренировочные сеансы (и тренировки ЭМГ, и тренировки дыхания) состоят из чередующихся *этапов тренировки* (когда пациент выполняет поставленное методистом упражнение, а программа выдаёт ему сигналы обратной связи) – и *этапов отдыха,* когда происходящее на экране от действий пациента не зависит. Длительность каждого из этапов составляет обычно несколько минут. *Протокол сеанса* (количество этапов, их длительность, режимы обратной связи и набор аудиовизуальных сигналов) составляет методист перед началом сеанса; протокол сохраняется в карточке пациента.

Отметим, что правильный выбор стимульных материалов, использующихся при формировании сигналов обратной связи, крайне важен для успеха тренировки. Например, пациенту среднего возраста, проходящему послеоперационную реабилитацию, вряд ли будет интересно «играть в футбол с обезьянкой»; тогда как для ребёнка младшего школьного возраста этот сюжет может быть вполне применим. Поэтому прежде, чем перейти к описанию конкретных тренировочных сеансов, рассмотрим выбор аудиовизуальных материалов.

### o **Выбор аудиовизуальных материалов**

И в тренировке дыхания, и во всех типах тренировки ЭМГ, используется один и тот же набор аудиовизуальных материалов: это *музыка, слайды, пары слайдов, видео* и *игры.* Программа «Тонус» поставляется с обширной мультимедийной библиотекой, позволяющей подобать подходящий стимульный материал для каждого конкретного случая. Помимо этого, методист может добавлять в программу и *свои собственные* материалы.

#### **Музыка**

В большинстве тренировочных сеансов можно включить *музыкальное сопровождение.* Вид окна выбора музыки показан на Рис. 20; в списке перечислены все звуковые файлы, расположенные в папке *C:/Tonus/Media/ Audio*. При необходимости, вы можете положить в эту же папку и свои звуковые файлы (в формате *.wav* или *.mp3*).

Кнопки *«Пуск/Стоп»* в нижней части окна предназначены для прослушивания выбранного файла. Если эти кнопки серые (недоступны), то либо в списке выбран не файл, *Рис. 145. Выбор музыки.*  а каталог, либо файл испорчен.

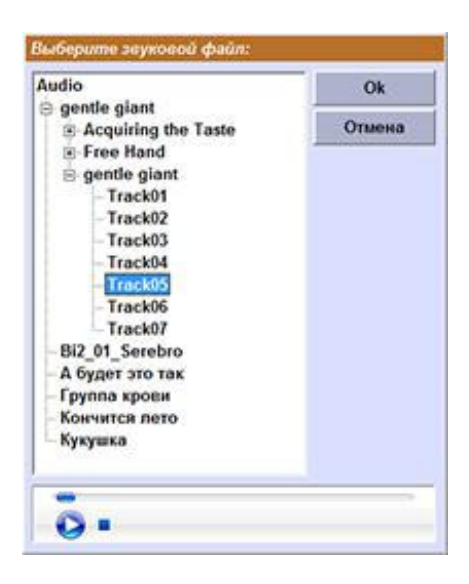

#### **Слайды**

Во всех тренировочных сеансах возможна обратная связь по *демонстрации слайдов.* В этом режиме, если пациент выполняет поставленное методистом задание (т.е. удерживает амплитуду ЭМГ выше заданного порога, или достигает нижнего порога пульса на выдохе), то программа демонстрирует ему следующий слайд. Если же задание не выполняется, то слайд закрывается чёрными полосками, как показано на Рис. 22.

Кроме того, в каждом из сеансов предусмотрены *этапы отдыха* (когда происходящее на экране не зависит от действий пациента), и на отдыхе можно включить демон-

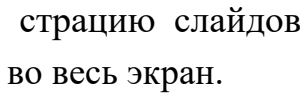

Окно редак-

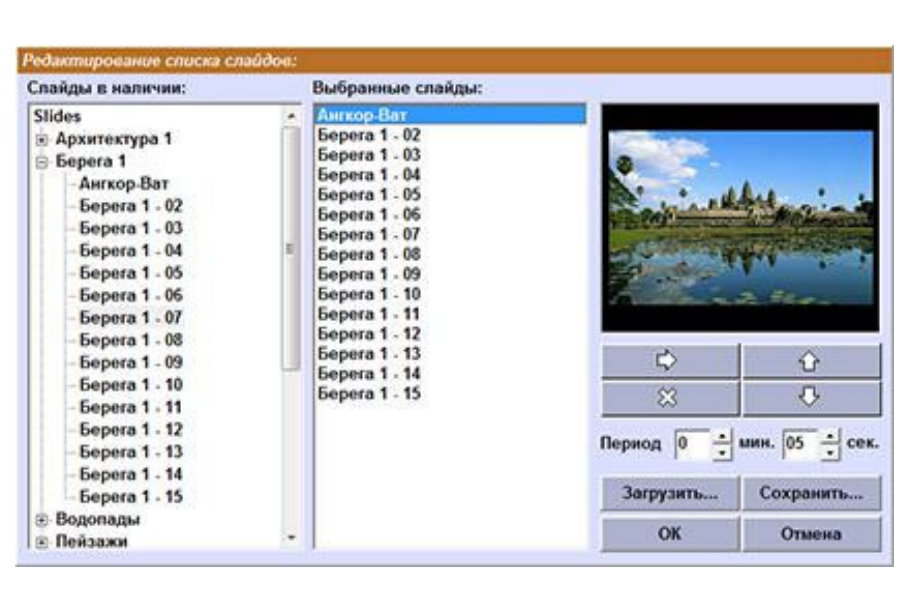

во весь экран. *Рис. 146. Редактирование списка слайдов.* 

тирования списка слайдов показано на Рис. 21. Слева расположен список всех слайдов, которые есть в наличии в папке *C:/Tonus/Media/Slides.* Выберите картинку в левом списке, и нажмите кнопку  $\leftrightarrow$ , чтобы добавить эту картинку в список *«Выбранные слайды».* Таким же способом можно добавить и целую папку со слайдами (при условии, что в этой папке содержатся *только слайды*, т.е. в ней нет других каталогов). Кнопки  $\hat{U}$  и  $\hat{V}$  меняют порядок слайдов в списке, кнопка  $\mathbb{X}$  удаляет слайд из списка выбранных.

Список выбранных слайдов автоматически сохраняется в карточке пациента, для *каждой схемы* и каждого типа сеанса *отдельно.* Если вы хотите использовать тот же список в тренировке по *другой* схеме (или и вовсе с другим пациентом), то вы можете сохранять его на диск (нажав кнопку *«Сохранить»*), потом перейти к настройкам другого сеанса, от-крыть окно выбора слайдов – и загрузить сохранённый список (нажав *«За-грузить»;* см. Рис. 21)*.* Сохранённые списки слайдов находятся в папке *C:/ Tonus/Media/SlideLists.* 

В тренировках ЭМГ и в *этапах отдыха* также задаётся период смены слайдов (поле *«Период»* на Рис. 21); в тренировках дыхания (где смена слайда происходит на каждом выдохе пациента) «период» не используется.

Если вы хотите использовать с программой свои слайды, положите их в папку *C:/Tonus/Media/Slides.* Слайды должны быть в формате *.jpg.* Кроме того, если название файла начинается с символа подчёркивания

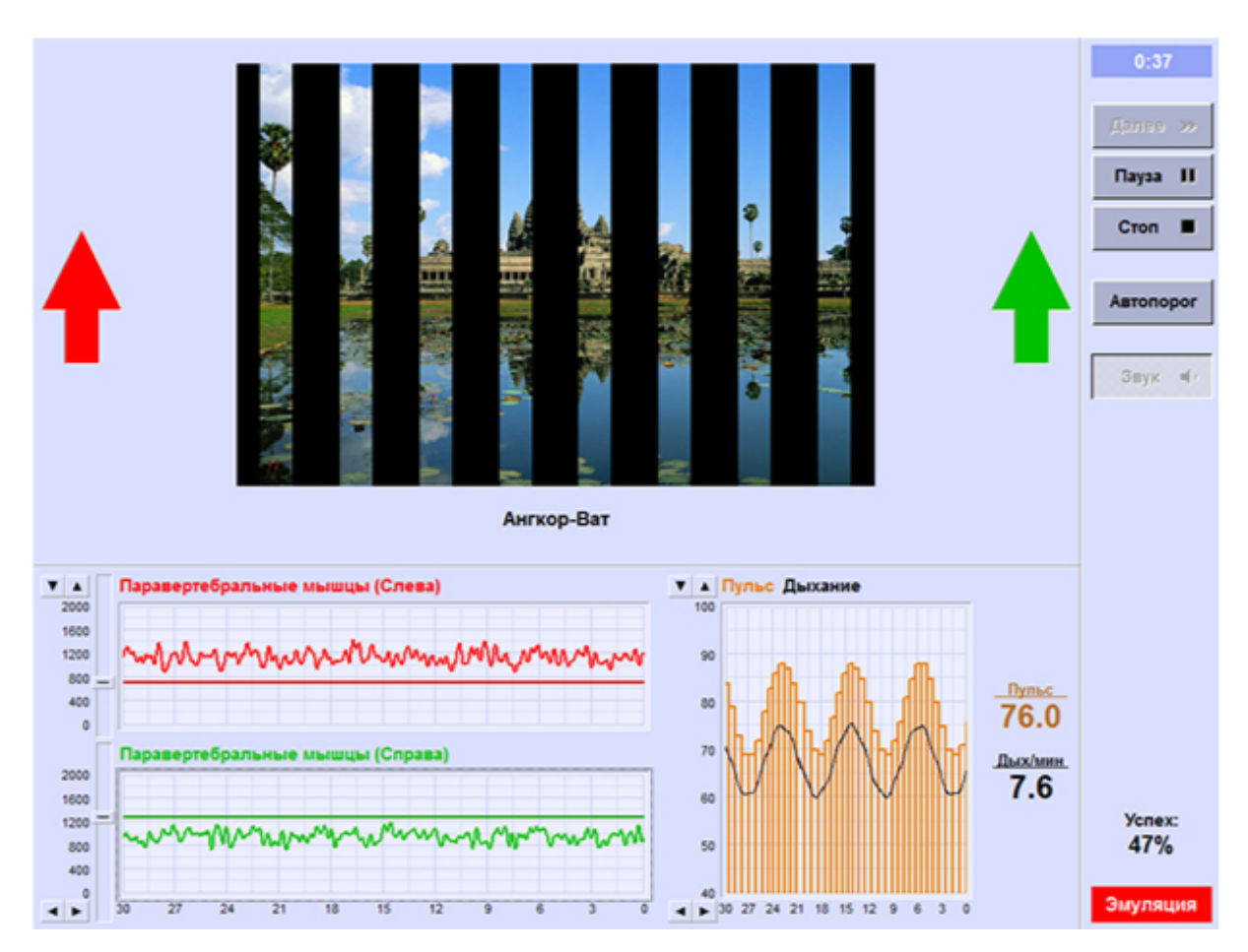

*Рис. 147. Статическая тренировка ЭМГ в режиме «Слайды» (дополнительно включена регистрация Кардио).* 

*("\_"),* то это название будет отображаться под слайдом. Так, слайд, показанный на Рис. 22, называется *"\_Ангкор-Ват.jpg".* 

#### **Пары слайдов**

Целый ряд режимов обратной связи (*«Мозаика»* в тренировках ЭМГ, *«Полоса», «Прозрачность»* и *«Жалюзи»* в тренировке дыхания) использует *пары слайдов.* В каждой из пар один слайд – мутный или блеклый, а второй – чёткий и яркий. Первоначально на экран выводится первый, блеклый слайд; при успешном выполнении упражнения он замещается на яркий – либо по кусочкам, как в режиме *«Мозаика»,* либо плавно, как в тренировке дыхания:

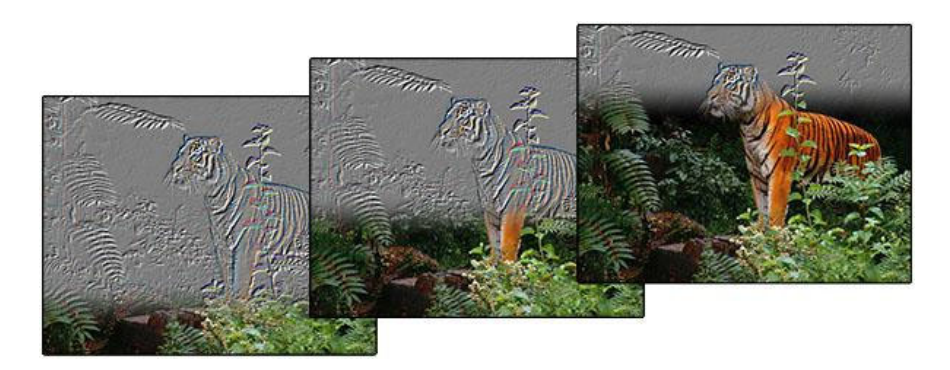

Окно выбора пар слайдов выглядит точно так же, как на Рис. 21. В тренировках ЭМГ также задаётся «период смены слайдов» (т.е. сколько времени пациенту надо выполнять упражнение, чтобы программа выдала новый кусочек мозаики); в тренировке дыхания переход от одного слайда к другому привязан к дыханию пациента, и «период» не используется.

Пары слайдов находятся в папке *C:/Tonus/Media/Pairs* (а сохранённые списки – в *C:/Tonus/Media/PairsList*). При необходимости вы также можете добавить и свои пары слайдов. Для этого возьмите слайд (изображение в формате *.jpg*), откройте с помощью какого-нибудь графического редактора (например, *Adobe Photoshop* или *Gimp*), «размойте» его (либо понизьте яркость, либо примените какой-нибудь фильтр…), и сохраните файл, с тем же именем и также в формате *.jpg* – но приписав к расшире-нию символ "~" (т.е. должна получиться пара файлов с именами типа *"картинка.jpg"* и *"картинка.jpg~"*). Получившуюся пару слайдов положите в папку *C:/Tonus/Media/Pairs.* 

#### **Видео**

В тренировках ЭМГ используется режим обратной связи по *воспроизведению видео,* при котором видео закрывается чёрными полосками, когда обучаемый *не* выполняет задание (аналогично слайду на Рис. 22). Кроме того, видео без обратной связи может использоваться на *этапах отдыха.* 

Видеоролики с программой «Тонус» *не поставляются;* вы можете использовать свои собственные видеозаписи (в т.ч. проигрывать видео с DVD-диска). В программе используется стандартный диалог открытия файла Windows.

В случае, если вы хотите воспроизводить видео с DVD, то в диалоге выбора файла найдите на DVD папку *VIDEO\_TS,* а в ней – файлы с именами вроде *VTS\_01\_1.VOB;* это и есть сами видеоролики. Файл с номером "0" *(VTS\_01\_0.VOB)* брать не надо: в нём обычно содержится меню диска, а оно в программе «Тонус» не заработает.

# **Игра**

Во всех тренировочных сеансах возможна обратная связь по некоему *игровому сюжету:* при правильном выполнении упражнения паровозик едет, лягушка прыгает с кувшинки на кувшинку, космический корабль увертывается от метеоритов, а при неправильном – паровозик останавливается, лягушка прыгает на месте, космолёт во что-то врезается, и т.д. Обратите внимание, что для тренировки в режиме *«Игра»* на компьюте-

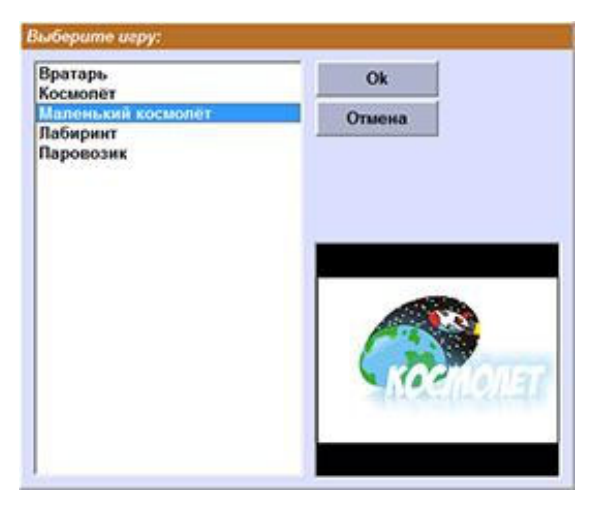

*Рис. 148. Выбор игры.* 

ре должен быть установлен проигрыватель *Flash;* о том, как его установить, см. § 1.2.

Окно выбора игр показано на Рис. 23. Слева здесь расположен список игр, доступных в данном режиме тренировки. Обратите внимание, что в разных сеансах список игр разный.

С программой «Тонус» поставляются следующие игры:

• *«Космолёт»* и *«Маленький космолёт»:* при правильном выполнении упражнения (амплитуда ЭМГ выше установленного порога) космолёт уворачивается от метеоритов, в противном случае – в них врезается.

• *«Вратарь»:* при выполнении упражнения обезьянка ловит мяч, при невыполнении – пропускает гол.

• *«Паровозик»:* паровозик едет при выполнении упражнения, и останавливается, когда упражнение не выполнено.

• *«Лабиринт»:* при удержании амплитуды ЭМГ выше порога шарик катится по лабиринту.

• *«Царевна-лягушка»:* эта игра предназначена для тренировки в режиме *«Попеременное сокращение»* (о видах тренировки см. § 5.2.1). Экран разделён на две части, левая соответствует левой стороне тела (например, левой руке), правая – правой. При выполнении упражнения лягушка на соответствующей стороне экрана прыгает с кувшинки на кувшинку.

Следующие две игры предназначены для *тренировки дыхания* (§ 5.3):

• *«Кексы»:* на экране появляется кекс с зажжённой свечкой. На выдохе пламя свечи отклоняется; при правильном выполнении выдоха (пульс в минимуме достиг нижнего порога) свечка гаснет, и появляется новый кекс; при неудаче свечка продолжает гореть.

• *«Мыльные пузыри»:* на выдохе выдувается мыльный пузырь. Если пульс достиг нижнего порога – то пузырь отрывается от рамки и летает по экрану; если же порог не был достигнут, то пузырь лопается.

# o **Тренировка ЭМГ**

Тренировочные сеансы используются для обучения клиента навыкам саморегуляции с помощью функционального биоуправления. В каждом из сеансов обратная связь строится по одному из сигналов, регистрируемых системой. В зависимости от того, попадает ли измеряемый параметр в заданный оператором диапазон (выполняет ли клиент поставленную задачу), программа генерирует визуальные и звуковые сигналы обратной связи.

Перед началом тренировки ЭМГ необходимо выбрать карточку пациента (см. Глава 2); после этого станет доступна страница *«Сеанс».* В списке сеансов слева вверху (см. Рис. 24) выберите строчку «Тренировка ЭМГ».

Далее, так же, как и в диагностическом сеансе (см. Глава 4), необходимо указать, *с какими именно мышцами* будет производиться работа, т.е.

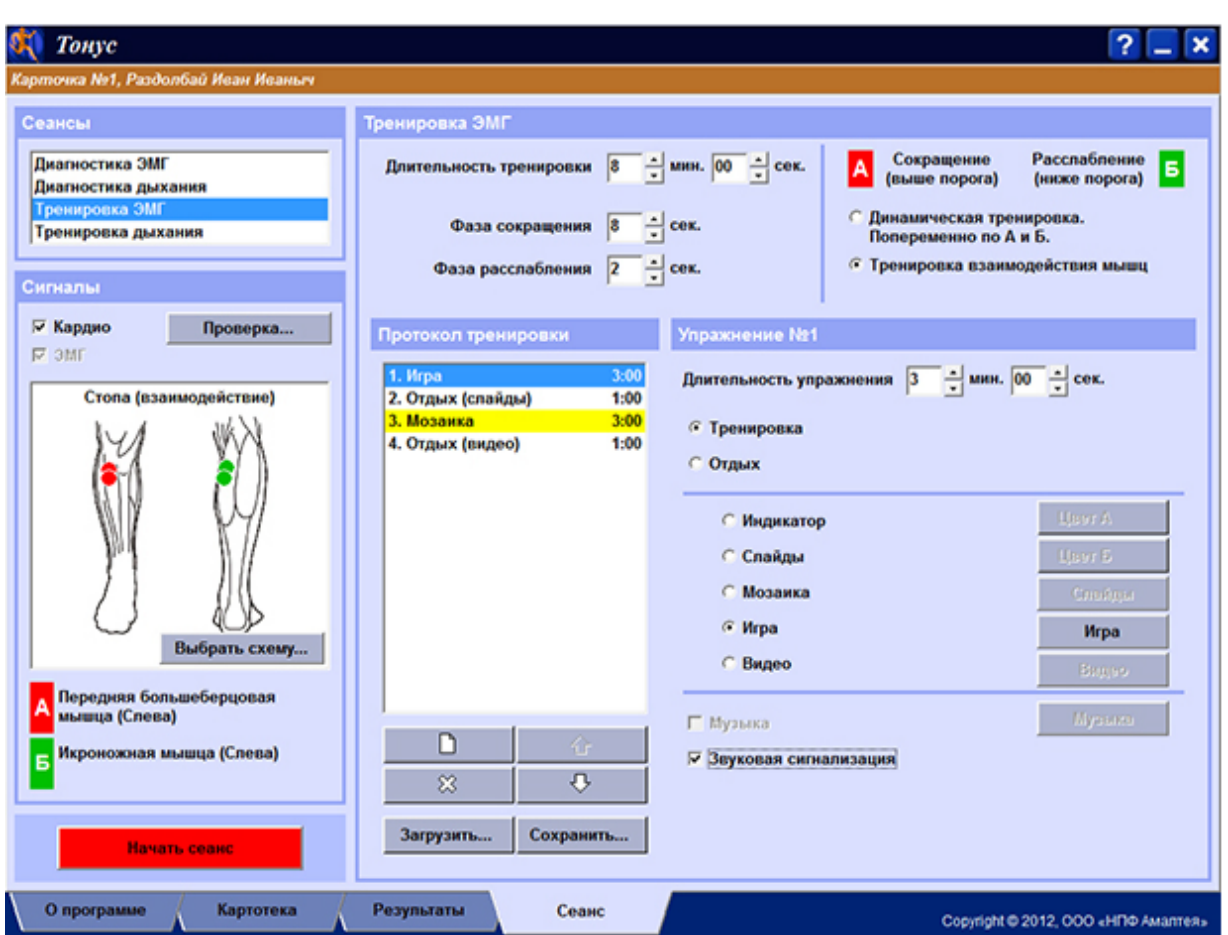

*Рис. 149. Запуск тренировки ЭМГ.* 

нажать кнопку *«Выбрать схему…»* (на Рис. 24 слева в середине) – и выбрать *схему постановки датчиков ЭМГ,* как описано в § 4.1.

Обратите внимание, что здесь, так же, как и в диагностике ЭМГ, можно включить регистрацию пульса и кривой дыхания (переключатель *«Кардио»* на Рис. 24 слева, чуть выше схемы постановки датчиков). Также вы можете нажать кнопку *«Проверка»* и удостовериться, что датчики установлены правильно (см. § 4.3).

# **Виды упражнений**

Для разных групп мышц в программе «Тонус» предусмотрены различные наборы упражнений, и настройки тренировочного сеанса будут отличаться, в зависимости от выбранной схемы. Обратите внимание, что все настройки *запоминаются,* и, если вы в процессе работы с пациентом сменили схему постановки датчиков (например, перешли от «тренировки

попеременного сокращения мышц справа и слева» к «тренировке взаимодействия»), а потом вернулись к прежней схеме, – то настройки восстановятся.

Упражнения предусмотрены следующие:

• *Статическая тренировка.* Задача пациента – постоянно удерживать напряжение неких мышц выше установленного методистом порога (или ниже порога, в зависимости от схемы). Эти упражнения предназначены для *схем коррекции осанки* (*«Надплечья», «Спина»* и *«Взаимодействие»*). Пример приведён на Рис. 22 на стр. 235.

• *Одноканальная динамическая тренировка.* При работе с *симметричными мышцами* (см. § 4.1) можно выбрать только один канал ЭМГ – "А" или "Б", и только одну мышцу – *«слева»* или *«справа».* Задачей пациента будет удержание активности этой мышцы выше заданного порога в течение всей *фазы сокращения;* её длительность, от 5 до 30 секунд, выбирает методист. В перерывах между фазами сокращения, т.е. во время *фаз расслабления,* пациент отдыхает. См. например Рис. 29 на стр. 250.

• *Одновременное сокращение мышц.* Если же, при работе с симметричными мышцами, выбраны *оба* канала ЭМГ, то задача пациента – удерживать напряжение *обеих* мышц (и левой, и правой) выше заданных порогов (пороги регулируются раздельно), в течение всей *фазы сокращения.* Во время *фаз расслабления* пациент также отдыхает.

• *Попеременное сокращение мышц.* Здесь пациент сокращает мышцы *попеременно,* то с левой стороны, то с правой; и длительность фазы – *только одна:* пока работает левая мышца – правая отдыхает, и наоборот (см. например Рис. 30 на стр. 252). Также это упражнение может использоваться при тренировке *мышц-антагонистов,* например, при попеременном сгибании и разгибании в коленном суставе.

• *Тренировка взаимодействия мышц.* Этот режим предназначен для работы с *мышцами-антагонистами.* Во время *фазы сокращения* пациент должен удерживать напряжение *мышцы-агониста* (например, прямую мышцу бедра, при сгибании в колене) *выше* заданного порога, а напряжение *антагониста* (например, двуглавой мышцы бедра) – *ниже* порога (по-

роги, опять же, регулируются раздельно). Во время *фаз расслабления* пациент отдыхает. Пример приведён на Рис. 26 на стр. 247.

#### **Протокол тренировочного сеанса**

Вне зависимости от выбранной схемы, сеанс ЭМГ обычно состоит из чередующихся *этапов тренировки* и *отдыха,* длительностью по не-скольку минут. Во время *этапов тренировки* пациент выполняет одно из перечисленных выше упражнений, а во время *этапа отдыха* – отдыхает; на экране при этом демонстрируются слайды или видеоролик.

Таким образом, после выбора схемы и типа тренировки (переключатели типа тренировки показаны на Рис. 25 справа вверху), необходимо составить *протокол сеанса,* то есть, задать *этапы тренировки* и *отдыха.* Редактирование протокола (см. Рис. 25) в целом аналогично диагностике ЭМГ (см.  $\S$  4.2): при нажатии кнопки  $\Box$  в списке упражнений появится новая строка, после чего вы можете выбрать *тип упражнения* (*«Тренировка»* или *«Отдых»*) и *режим обратной связи* (список режимов – справа; режимы обратной связи подробно рассматриваются в § 5.2.5), и указать

*длительность* упражнения (справа вверху). Нажав кнопку  $\mathbb{X},$ вы можете удалить упражнение; а с помощью кнопок  $\bigcirc$  и  $\bigcirc$  вы можете переместить выбранное упражнение вверх или вниз.

Перед запуском сеанса вы также можете указать длительности

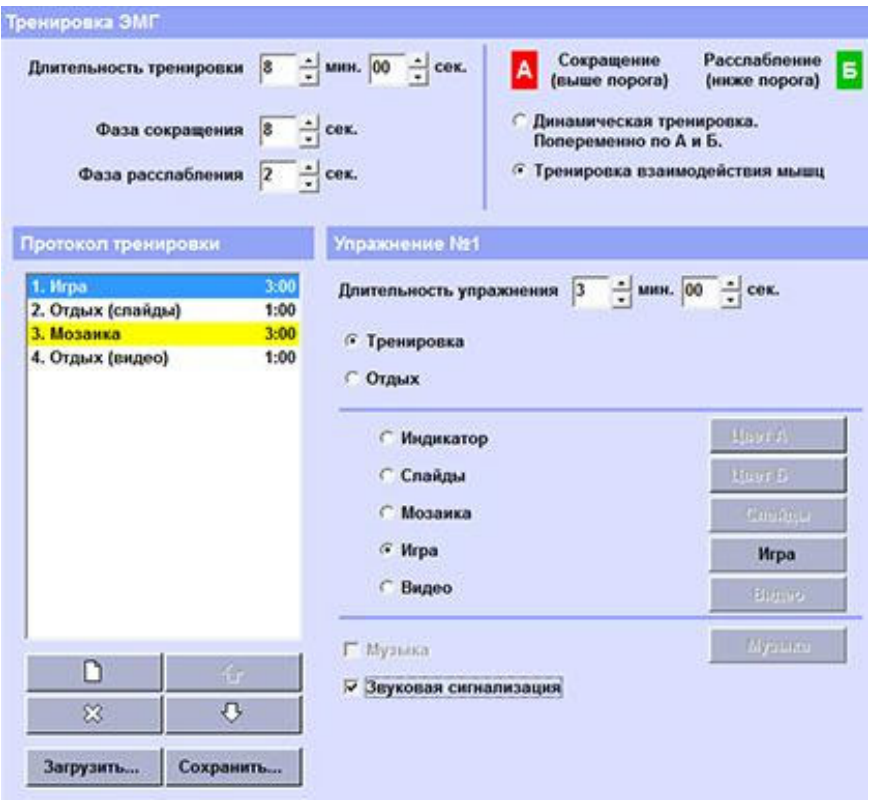

фаз сокращения и *Рис. 150. Протокол тренировки ЭМГ.* 

расслабления (слева вверху на Рис. 25); во время сеанса их также можно отрегулировать.

Обратите внимание на переключатели *«Музыка»* и *«Звуковая сигнализация»* справа внизу на Рис. 25. Во время большинства упражнений (кроме *«Видео»* и некоторых *«Игр»*) можно включить фоновую музыку; про выбор звукового файла написано в § 5.1.1. Что касается *«звуковой сигнализации»* – она звучит, когда пациент неправильно выполняет упражнение.

Протокол тренировки автоматически запоминается в карточке пациента. Если же вы планируете использовать один протокол для *нескольких* пациентов, то вы можете записать протокол на диск (нажмите кнопку *«Сохранить»* под списком упражнений), – а потом, в другой карточке, загрузить ранее сохранённый протокол (кнопка *«Загрузить»*).

### **Управление сеансом**

Итак, после того, как вы выбрали *схему постановки датчиков* и *упражнение,* и составили *протокол тренировки,* нажмите кнопку *«Начать сеанс»* (на Рис. 24 слева внизу). Перед началом сеанса, так же, как и в диагностике (§ 4.4), на экране появится окно с инструкциями для пациента (оно было показано на Рис. 13 на стр. 229). Программа попытается подключиться к прибору УСО-01; если это не получится, будет выведено сообщение *«Прибор не найден»* (в этом случае проверьте подключение прибора к компьютеру, и убедитесь, что установлены драйверы – см. § 1.2). Напоминаем, что при работе с пациентом такой надписи **не должно быть;** режим *«эмуляции»* предназначен *только для обучения* работе с программой!

И, наконец, когда подключение к прибору установлено, нажмите зелёную кнопку *«Старт!»* в окне с инструкциями.

Примерный вид экрана во время тренировочного сеанса показан на Рис. 26. В верхней части экрана расположено окно обратной связи; его вид зависит от выбранного режима тренировки (на Рис. 26 показан режим *«Игра»*). Ниже расположены графики регистрируемых сигналов – обоих каналов ЭМГ, пульса, и кривой дыхания (если, конечно, при настройке се-

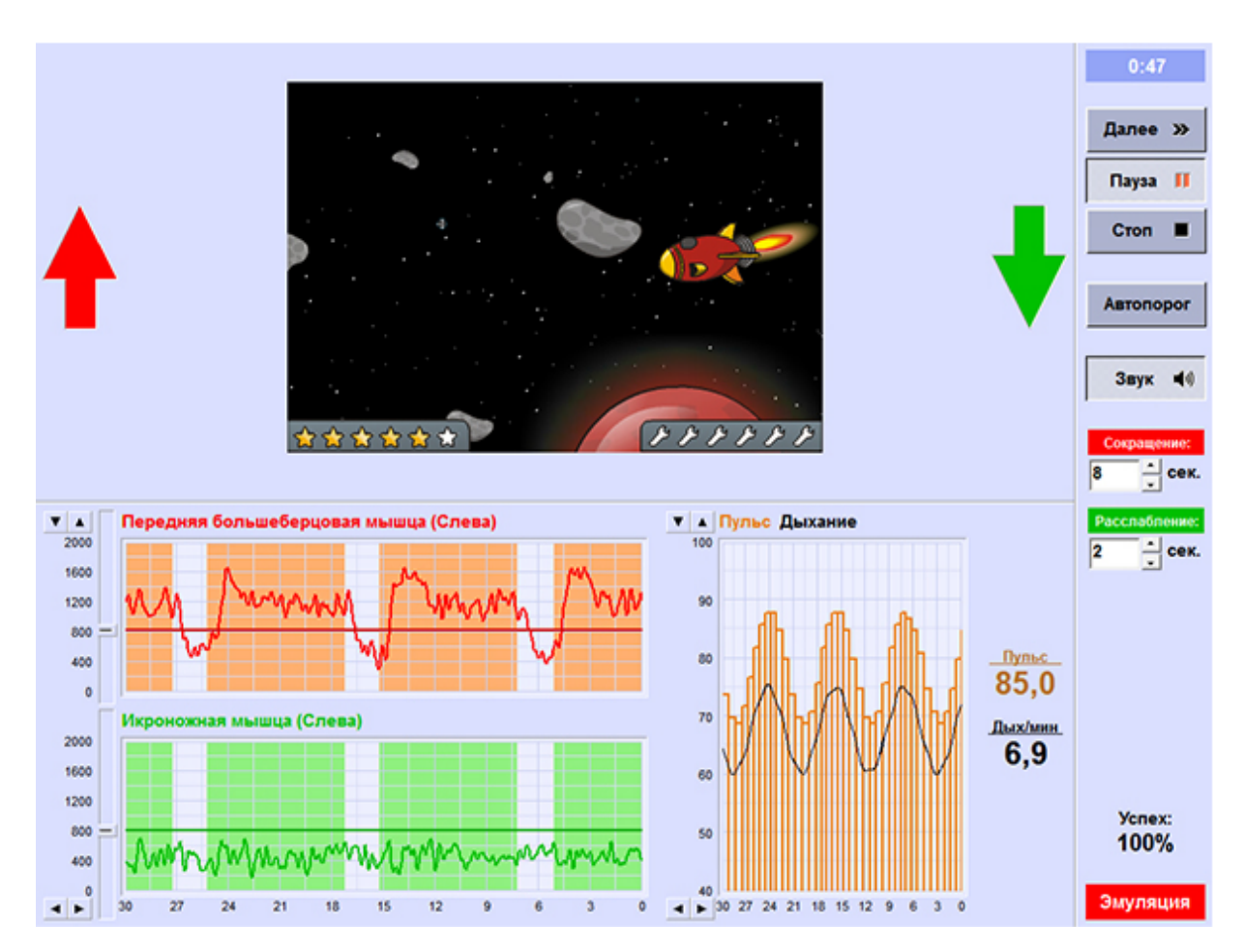

*Рис. 151. Тренировка взаимодействия мышц в режиме «Игра». Дополнительно включена регистрация Кардио.* 

анса *была* включена регистрация пульса – см. выше). Цветным фоном на графиках ЭМГ выделены *фазы сокращения.* 

Обратите внимание на тонкую разделительную полоску между окном обратной связи и графиками; если навести мышь на эту полоску, нажать левую кнопку и тянуть вверх или вниз, то можно изменить размер окна обратной связи.

Для регулировки чувствительности каналов и скорости развёртки служат кнопочки у левого края графиков. Кнопки в верхнем углу ("1" на Рис. 27) регулируют чувствительность: при нажатии кнопки со стрелкой вверх увеличивается верхний предел вертикальной шкалы, то есть, график становится более мелким. Стрелка вниз уменьшает предел (укрупняет график). В нижнем углу ("4" на Рис. 27) – кнопки регулировки скорости

развертки. Кнопка со стрелкой вправо замедляет развертку, стрелка влево её ускоряет.

Кроме того, управлять чувствительностью и разверткой можно и с клавиатуры. Для этого следует с помощью клавиш *<Tab>*  и *<Shift + Tab>* выбрать нужный график (вокруг него будет нарисована рамочка), после чего кнопками *<стрелка влево>* и *<стрелка вправо>* можно регулировать развертку, а кнопками *<стрелка вверх>* и *<стрелка вниз>* – чувствительность.

Для настройки порогов ЭМГ предназначены ползунки "2" и "3" на Рис. 27. Наве- *Рис. 152. Управление* дите мышь на ползунок, нажмите левую *масштабом графиков, и* кнопку, и тащите вверх или вниз. Пороги *регулировка порогов.* можно менять и с клавиатуры; для этого вы-

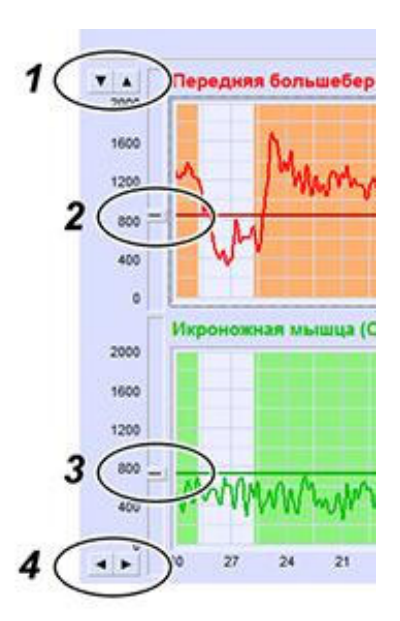

берите нужный график с помощью клавиш *<Tab>* и *<Shift + Tab>,* после чего нажимайте *<Shift + стрелка вверх>* и *<Shift + стрелка вниз>.* 

Обратите внимание на кнопку *«Автопорог»* справа на Рис. 26. Если нажата эта кнопка, то пороги обоих каналов настраиваются *автоматически,* и ручная регулировка невозможна (это показано, например, на Рис. 29 на стр. 250).

Также в правом ряду на Рис. 26 видны кнопки регулировки фаз сокращения и расслабления (если в данном упражнении *есть* фазы, т.е. это не *статическая* тренировка); так что изменять длительность фаз можно прямо во время сеанса.

Кнопка *«Звук»* включает и выключает звуковое сопровождение (фоновую *музыку* и *звуковую сигнализацию*), *«Пауза»* приостанавливает сеанс, *«Далее»* – досрочный переход к следующему упражнению, *«Стоп»* – прекращение сеанса и вывод результатов. Также обратите внимание, что в правом нижнем углу на Рис. 26 показывается *«успех»* тренировки, т.е. процент времени, в течение которого пациент выполнял поставленное ему задание.

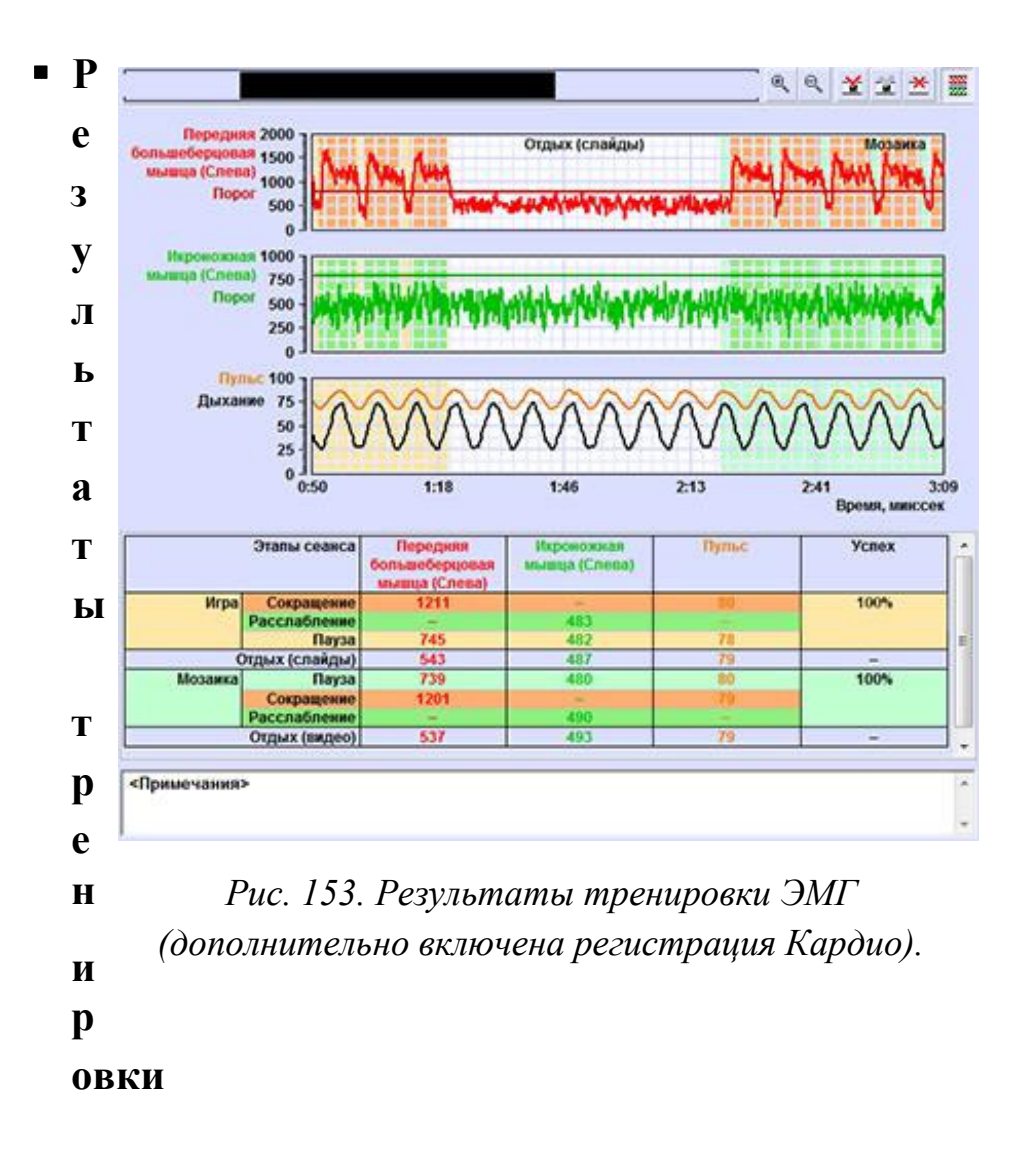

После завершения сеанса (т.е. когда истекло время, заданное при настройке сеанса – Рис. 25, или была нажата кнопка «Стоп» – Рис. 26), на экран выводится страница результатов (см. Глава 3). Пример результатов показан на Рис. 28. Все упражнения сеанса подписаны на графиках; фазы сокращения и расслабления выделены цветом, так же, как во время сеанса. В таблице средних (под графиками) приведены значения амплитуды ЭМГ по всем фазам каждого из упражнений; там же, если была включена регистрация Кардио, отображаются средние значения пульса. Последний столбец таблицы – значение *«успеха»,* т.е. сколько времени пациент справлялся с поставленной методистом задачей.

При удалении артефактов (см. Глава 3) таблица средних пересчитывается.

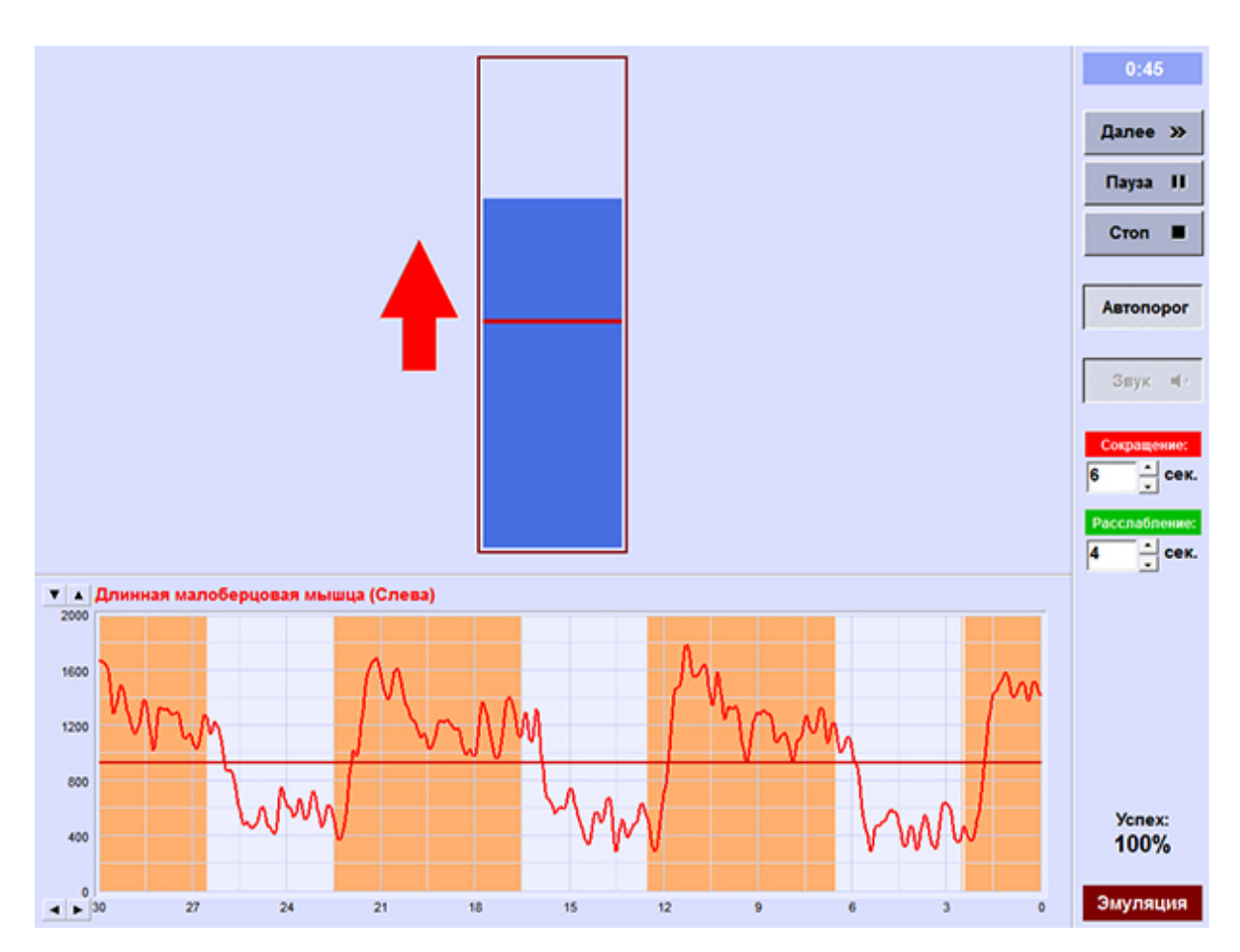

*Рис. 154. Одноканальная тренировка ЭМГ в режиме «Индикатор».* 

# **Режимы обратной связи**

Для тренировки ЭМГ предусмотрены следующие режимы обратной связи:

• *Индикатор.* На экране отображается столбик, высота которого пропорциональна амплитуде ЭМГ в выбранном канале (если же выбран двухканальный режим тренировки, то столбиков будет *два* – один для канала "А" и другой для канала "Б"). Цвет столбика можно выбирать; для этого предназначены кнопки *«Цвет»* в окне настройки сеанса (см. Рис. 25). На столбике выводится отметка порога, так что пациент видит, вы-полняет он упражнение или нет. Рядом со столбиком расположена стре-лочка, которая загорается, когда пациенту надо напрягать соответствую-щую мышцу.

Пример экрана в режиме *«Индикатор»* приведён на Рис. 29. Обратите внимание, что на этом рисунке *нет* графиков пульса и кривой дыхания, т.е. регистрация Кардио *не была включена.* Также здесь нажата кнопка *«Автопорог»,* и на графике ЭМГ нет кнопки ручной регулировки порога; порог настраивается *автоматически.* 

• *Слайды.* Перед началом сеанса методист выбирает список слайдов, как описано в § 5.1.2. Во время сеанса, при *правильном* выполнении задания, слайды сменяются с установленным периодом. Если же задание *не выполнено* – то слайд закрывается чёрными полосками, как показано на Рис. 22 на стр. 239.

• *Мозаика.* Здесь выбирается список *пар* слайдов (см. § 5.1.3). Сперва на экран выводится блеклый слайд; при правильном выполнении упражнения каждые несколько секунд (*период* задаёт методист при выборе списка слайдов) появляется новый кусочек мозаики, а при неправильном выполнении ничего не происходит.

Если выбрана *попеременная* тренировка (как показано на Рис. 30), то упражнение выглядит немного по-другому. Экран делится на две части, и при выполнении упражнения по каналу "А" (обычно это *«слева»*) кусочек мозаики появляется в левой половине экрана, а при выполнении по каналу "Б" – в правой половине. Стрелочки у краёв экрана подсказывают пациенту, какую именно мышцу сейчас следует напрягать.

На Рис. 30 видно, что порог для канала "Б" установлен слишком высоко, и пациент с заданием не справляется; поэтому в правой половине мозаики меньше кусочков.

• *Игра.* Примерный вид экрана в режиме *«Игра»* был приведён на Рис. 26 на стр. 247. Перед началом сеанса методист выбирает игру, как описано в § 5.1.5; и в процессе сеанса, при правильном выполнении упражнения, пациенту выдаётся положительное подкрепление – паровозик едет, шарик катится по лабиринту, космолёт уворачивается от метеоритов, и т.д.

Имейте в виду, что в разных видах тренировки (т.е. в *статической, попеременной, тренировке взаимодействия мышц* и т.д.) доступны *разные* игры (список игр приведён в § 5.1.5). Кроме того, некоторые игры имеют *своё собственное* музыкальное сопровождение, и выключатель *«Музыка»* на Рис. 25 может быть недоступен. *Звуковую сигнализацию* (которая пи-

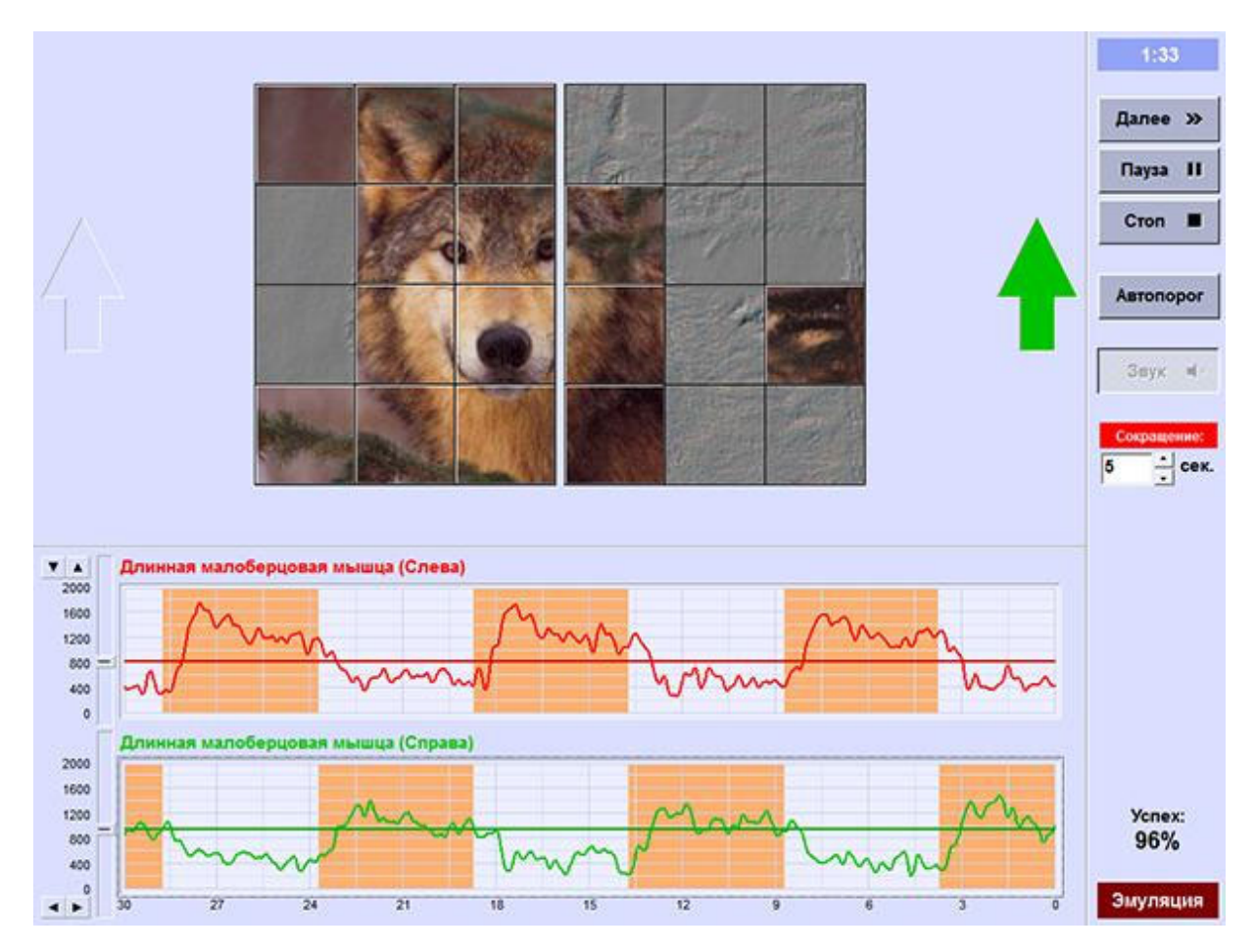

*Рис. 155. Попеременная тренировка в режиме «Мозаика».* 

щит, если пациент не справляется с упражнением) включать можно *всегда.* 

• *Видео.* Здесь, перед началом сеанса, методист выбирает на диске видеоролик (видеофайлы с программой «Тонус» не поставляются). Во время сеанса, если пациент *не* выполняет упражнение, то видео загораживается чёрными полосками, так же, как слайд на Рис. 22 на стр. 239.

*«Музыку»* в этом режиме тоже включать нельзя, воспроизводится звуковая дорожка видеоролика; *звуковую сигнализацию* включать *можно.* 

## o **Тренировка дыхания**

Тренировки дыхания предназначены для обучения пациента общему психоэмоциональному расслаблению, что может быть полезно на подготовительном этапе лечения, перед тем, как переходить к расслаблению определённых групп мышц. В этих сеансах регистрируется пульсограмма (зависимость пульса от времени), и задачей пациента является достижение нижнего порога пульса на выдохе, и верхнего порога на вдохе.

Для запуска тренировки дыхания выберите карточку пациента (см. Глава 2), перейдите на страницу *«Сеанс»,* и в списке сеансов слева вверху (см. Рис. 31) выберите последнюю строчку. Обратите внимание, что здесь, в дополнение к регистрации пульса и кривой дыхания, тоже можно включить регистрацию ЭМГ, и выбрать схему простановки датчиков (см. § 4.1); это можно использовать для наблюдения за фоновой активностью определённых мышц в процессе тренировки дыхания.

Тренировка дыхания также состоит из чередующихся *этапов тренировки и отдыха* длительностью от 1 до 30 минут, т.е. проводится по заданному *протоколу.* Редактирование протокола аналогично тренировке ЭМГ: при нажатии кнопки  $\Box$  в списке упражнений появится новая строка, после чего вы можете выбрать *тип упражнения* (*«Тренировка»* или *«Отдых»*) и *режим обратной связи* (список режимов – справа), и указать *длительность* упражнения (справа вверху). Нажав кнопку  $\mathbb{X}$ , вы можете удалить упражнение; а с помощью кнопок  $\hat{U}$  и  $\hat{U}$  вы можете переместить выбранное упражнение вверх или вниз.

Протокол тренировки дыхания также автоматически запоминается в карточке пациента. Если же вы планируете использовать один протокол для *нескольких* пациентов, то вы можете записать протокол на диск (нажмите кнопку *«Сохранить»* под списком упражнений), – а потом, в другой карточке, загрузить ранее сохранённый протокол (кнопка *«Загрузить»*).

Режимы обратной связи следующие:

• *Индикатор.* На экране отображается столбик, высота которого пропорциональна пульсу. Верхний край столбика соответствует верхнему порогу пульса (пороги настраивает методист), а нижний край – нижнему порогу; т.е. на вдохе столбик должен быть заполнен, а на выдохе – пуст. Цвет столбика можно выбрать перед началом сеанса; для этого предназначена кнопка «Цвет» на Рис. 31.

Кнопки регулировки порогов видны у левого края графика пульса на

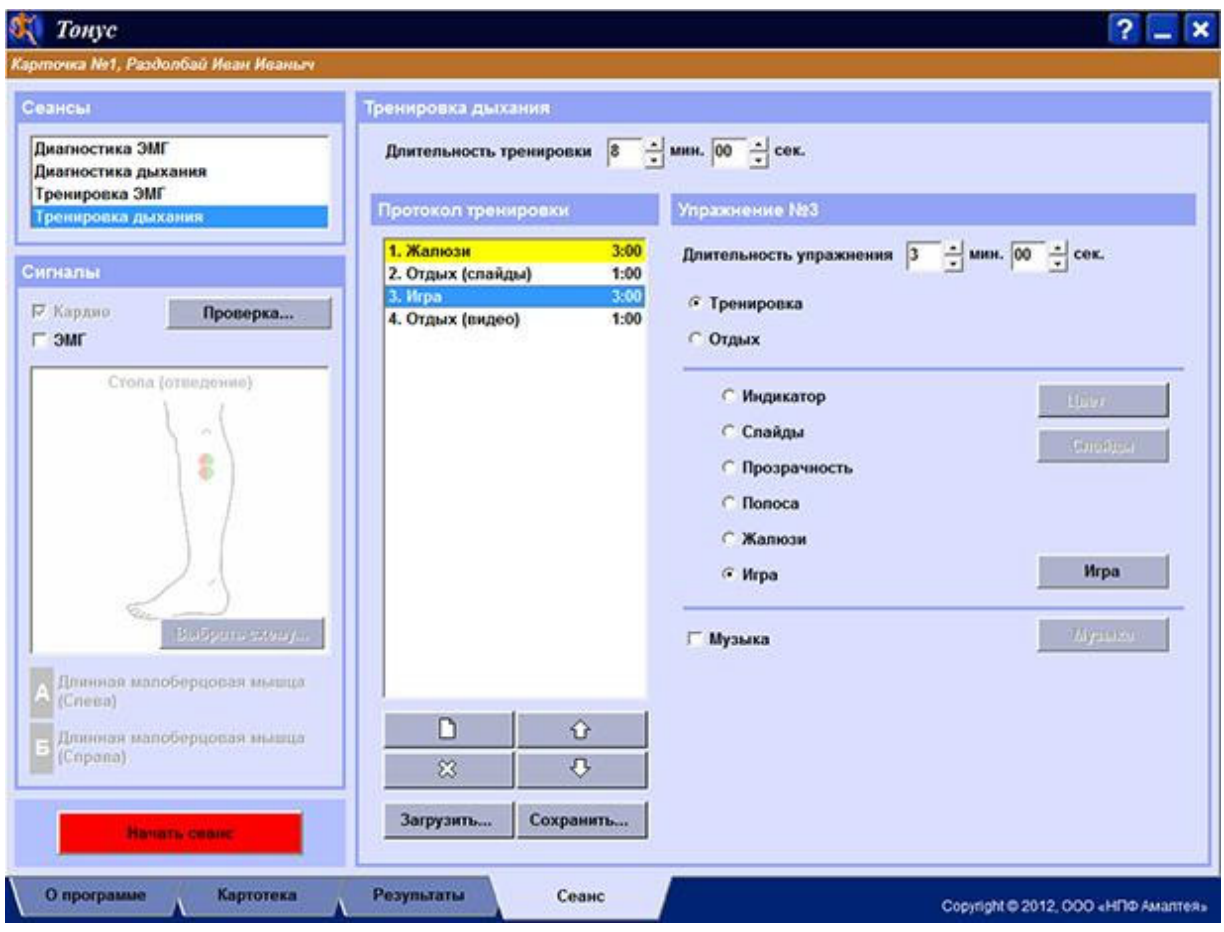

*Рис. 156. Настройки тренировки дыхания.* 

Рис. 33; настройка порогов аналогична тренировке ЭМГ (§ 5.2.3), т.е. либо наведите мышь на ползунок, нажмите левую кнопку и тащите вверх или вниз, либо выберите график с помощью клавиш *<Tab>* и *<Shift + Tab>,* после чего нажимайте *<Shift + стрелка вверх>* и *<Shift + стрелка вниз>.* 

• *Слайды.* Перед началом сеанса методист выбирает список слайдов, как описано в § 5.1.2. Смена слайда происходит по достижении нижнего порога пульса, поэтому поле *«Период»* в окне выбора слайдов недоступно. Если же на выдохе нижний порог *не был* достигнут, а пульс снова начал расти – то слайд закрывается чёрными полосками, так же, как показано на Рис. 22 на стр. 239.

• *Прозрачность* и *Полоса.* Перед началом сеанса выбирается список *пар* слайдов (см. § 5.1.3). Вначале на экран выводится *второй* слайд пары (чёткий, полноцветный). На вдохе, по мере увеличения пульса, слайд преобразуется в первый слайд пары (нечеткий или с приглушенными цветами), причем степень преобразования пропорциональна значению пульса – см. кадр 1 на Рис. 32. Таким образом, при достижении верхнего порога на экране отображен *первый* слайд пары – см. кадр 2. На выдохе происхо-дит обратное преобразование к полноцветному слайду – кадр 3, и при достижении нижнего порога на экране вновь отображен второй слайд пары – кадр 4. Если нижний порог был достигнут – то в этот момент происходит переход к следующей паре слайдов – кадр 5 на Рис. 32.

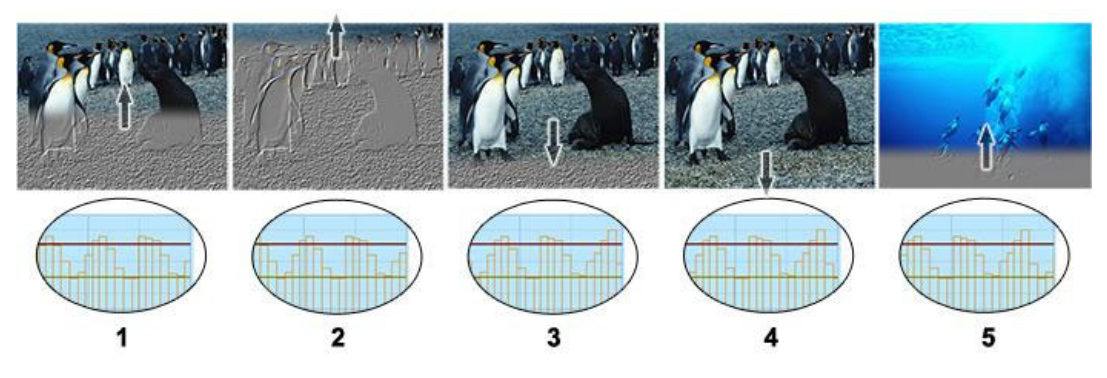

*Рис. 157. Тренировка дыхания в режиме «Полоса».* 

• *Жалюзи.* Ещё один режим, использующий пары слайдов (§ 5.1.3). Здесь слайд делится на 6 горизонтальных полос, и на выдохе эти полосы заполняются слева направо, как показано на Рис. 33. Это упражнение предназначено для формирования дыхания с удлиненным, плавным выдохом; поэтому на вдохе при правильном выполнении упражнения картинка *не изменяется.* Также обратите внимание, что на вдохе тренирующийся должен достигать *верхнего* порога пульса, иначе упражнение не зачитывается.

• *Игра.* Обратная связь по игровому сюжету (см. § 5.1.5). Предусмотрено две игры – *«Мыльные пузыри»* и *«Кексы».* В игре *«Мыльные пузыри»* на выдохе выдувается мыльный пузырь, и, если достигнут нижний порог пульса, то пузырь отрывается от рамки и летает по экрану; если же нижний порог не был достигнут – то пузырь лопается. Здесь также обяза-

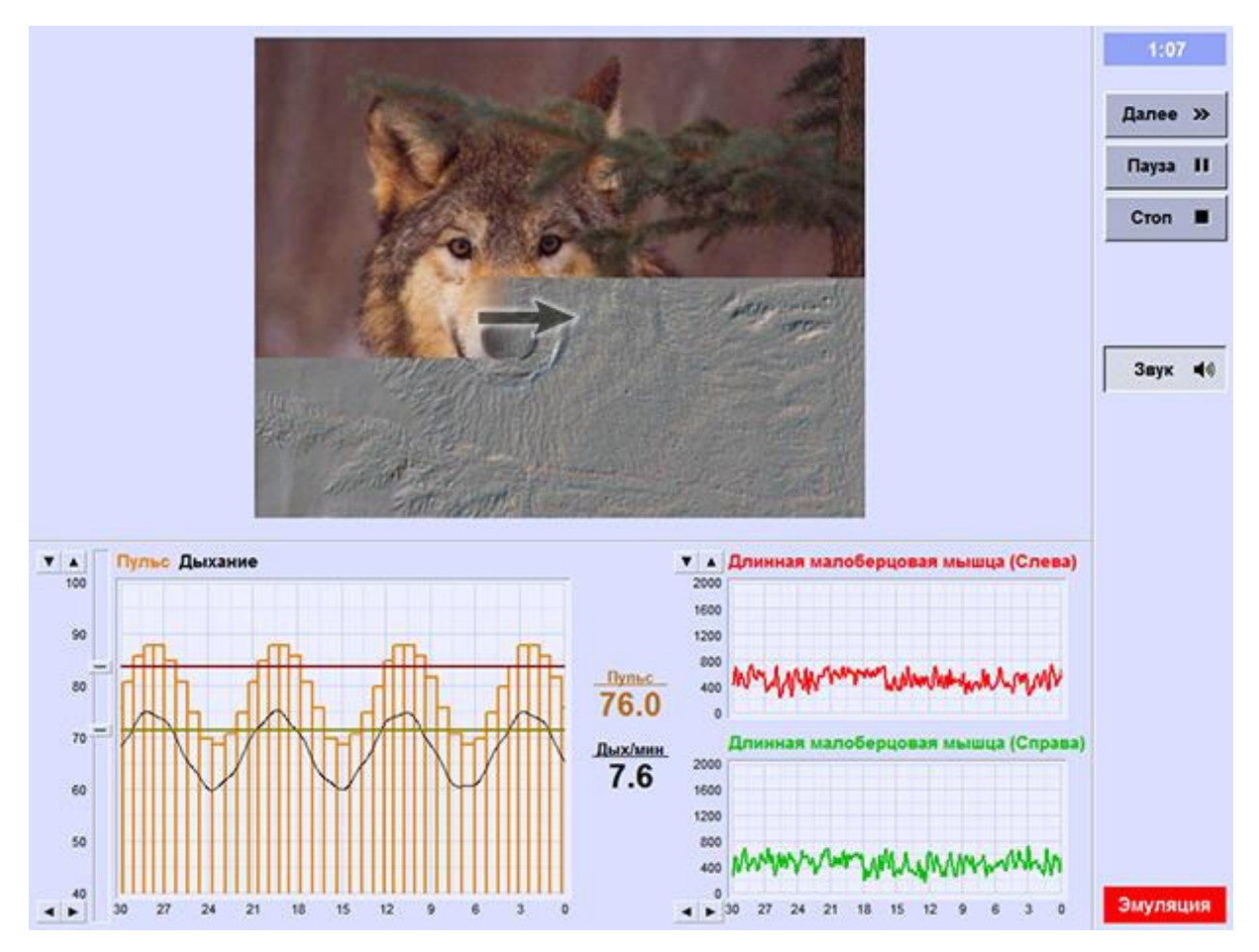

*Рис. 158. Тренировка дыхания в режиме «Жалюзи». Дополнительно включена регистрация ЭМГ.* 

тельно задавать *верхний* порог пульса; если клиент на вдохе верхнего порога не достиг, то новый пузырь не появляется. В этом режиме также можно задать список слайдов (см. § 5.1.2); слай-ды будут сменять-ся с заданным интервалом, а мыльные пузыри будут летать на их фоне. Если же список слайдов пустой, то фон одноцветный.

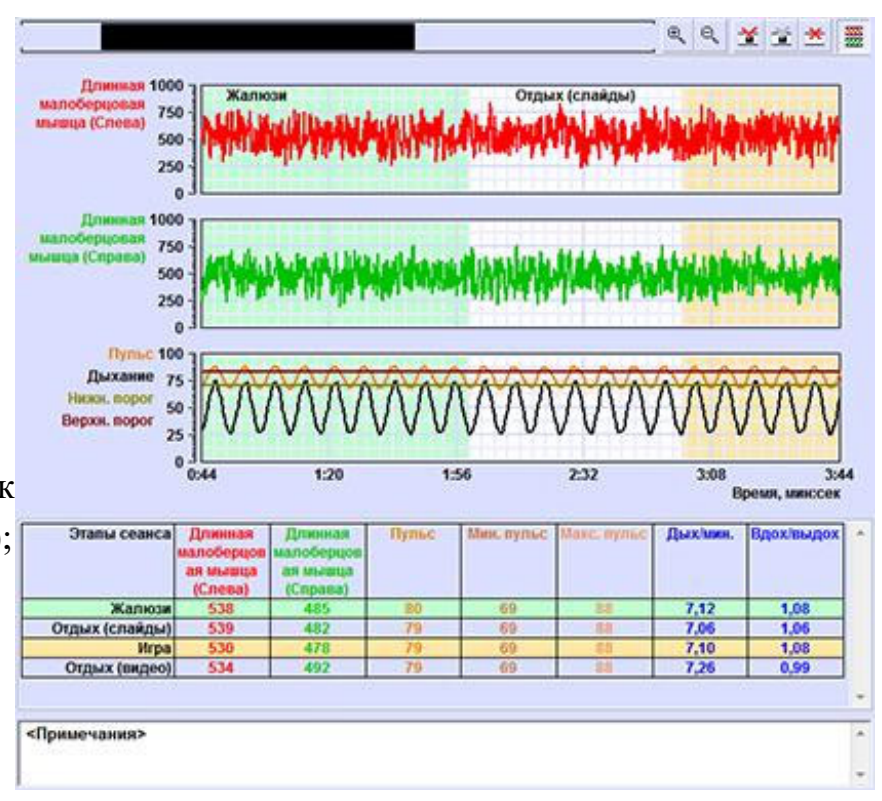

*Рис. 159. Результаты тренировки дыхания (дополнительно включена регистрация ЭМГ).* 

В игре *«Кексы»* на экране появляется кусок кекса с зажжённой свечкой; на выдохе пламя свечки отклоняется, и, если был достигнут нижний порог пульса – то свечка гаснет, и появляется новый кекс.

*Этап отдыха* может иметь один из двух режимов – *слайды* (выбирается список слайдов как описано в § 5.1.2, демонстрация идет с фиксированным периодом смены слайдов, независимо от действий клиента), или *видео* (см. § 5.1.4).

Для любого из упражнений (за исключением отдыха с воспроизведением видео) может быть включено музыкальное сопровождение. Для этого в настройках соответствующей фазы необходимо включить переключатель *«Музыка»* (см. Рис. 31) и с помощью кнопки *«Музыка…»* выбрать звуковой файл, как описано в § 5.1.1. Музыкальное сопровождение устанавливается для каждого упражнения отдельно.

Результаты сеанса содержат графики пульсограммы, верхнего порога и нижнего порога, и запись кривой дыхания. Если была включена регистрация ЭМГ, то графики ЭМГ также отображаются в результатах тренировки (именно такой случай показан на Рис. 34. Упражнения на графиках выделены разными цветами, и теми же цветами отмечены строчки со средними значениями в таблице под графиком.